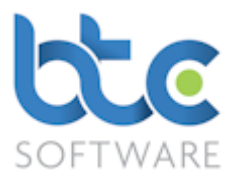

This document is a product manual for BTCSoftware's Practice Management Solution.

## Index

- 1. Introduction
- 2. Overview
- 3. Creating a client (Individual & Organisation Clients)
- 4. Events (Appointments, Tasks & Tax Returns and Reports & Letters)
- 5. Document Management (Documents, Folders and Files)
- 6. Client Notes
- 7. Reporting (Events Status Report, Activity Time Logging, Effort and Fee Monitoring)
- 8. Report Template Designer (Editing Global Letter Templates)
- 9. Creating Additional Data Types/Categories (Client, Event, Event Status types etc)
- 10. Adding a New User
- 11. Record Locks
- 12. <u>System Options</u> (HMRC/Companies House Filing Credentials, Company & Bank Details etc)

## Introduction

PM (Practice Manager) Solution is designed around the requirements of the typical busy small and medium-sized accountancy practice. Our practice management software (PM Solution) enables you to keep client work profitably on track and helps you to meet deadlines.

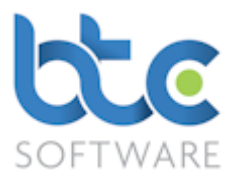

## Overview

PM Solution is the complete solution for the production of self-assessment and corporation tax returns, and year end accounts for sole traders, partnerships (including LLP's), limited companies and Incorporated charities, together with the management of details of all of a practice's clients, related data, files and work/task schedules.

It allows the practice to record and maintain comprehensive data (e.g. permanent file information) for all clients which is stored in one secure central database for easy access. Documents (in any file format) can be associated with specific clients allowing similar easy central access and management.

It aids day to day scheduling by allowing the user to create events (Appointments, Tasks and Reports) with automatic deadline reminders, and reports can be run highlighting all pending events.

Standard letters can be designed, saved and modified using the integrated Report Designer.

## **Creating a client**

BTCSoftware's PM Solution are stored into two sections. They are as follows:

Individual

Organisation

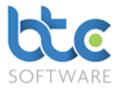

### **Creating an Individual Client**

This section of PM Solution holds the data of all your private clients and their associated Individuals and Organisations. For example; Sole Traders, Directors, Partners, Spouses etc. Please see below for further guidance:

- Go to **Client > Individual** from the top menu
- Click on **New record**

| the BTCSoftware PM Solution 2018                                   |                                                                                                    |        |
|--------------------------------------------------------------------|----------------------------------------------------------------------------------------------------|--------|
| File Record Edit Client Reports Administration                     | Window Help                                                                                                    |        |
| 🕨 New record 🛤 Find 👳 Edit record 🛛 🖬 Save 🖓 Save A                | I 🖏 Discard all changes 🛛 X Delete 🛛 🖉 Refresh 🛛 🐰 ា 📾 📾 🗠 🖙 🛛 💆                                                                    |        |
| Client (Individual)*                                               |                                                                                                    |        |
| Details Know Your Key Dates Contact Associated Details Individuals | Associated<br>Organisations Appointments Tasks, Tax & Reports & Documents Folders Files Notes Permitted Responsible<br>Events Users |        |
| 📾 Send Email 🛛 😫 Open CoSec Solution                               |                                                                                                    |        |
| Reference                                                          | Client Type VAT Number                                                                                                    |        |
| Title V Sex V                                                      | Client Status Active VAT Period End V                                                                                               |        |
| Forename                                                           | Date Joined Practice Date Left VAT Registration Date Flat Rate Scher                                                                | me 🗌   |
| Middle name(s)                                                     | Reason for Leaving  V Date of Commencement of Trade                                                                                 |        |
| Surname                                                            | Nationality V Accounting Ref. Date V V                                                                                              |        |
| Known As                                                           | Marital Status Vear of First Financial Year End                                                                                     |        |
| Telephone                                                          | Date of Birth Spouse's General Notes                                                                                                |        |
| Mobile                                                             | Deceased Date of Death                                                                                                    | ^      |
| Alternative Tel.                                                   | Tax District V                                                                                                    |        |
| Fax                                                                | UTR                                                                                                    |        |
| Email                                                              | Disable SA pre-pop                                                                                                    |        |
| Alternative Email                                                  | NI Number                                                                                                    |        |
| Web address                                                        | PAYE Reference                                                                                                    |        |
| Social Media Details                                               | PAYE Account CIS CIS CIS                                                                                                    |        |
| ^ ^                                                                | Dispensation Granted for Expense Date                                                                                               |        |
|                                                                    | and Benefit in Kind Payments Granted                                                                                                |        |
| ×                                                                  |                                                                                                    |        |
|                                                                    |                                                                                                    |        |
|                                                                    |                                                                                                    |        |
|                                                                    |                                                                                                    |        |
|                                                                    |                                                                                                    |        |
|                                                                    |                                                                                                    |        |
|                                                                    |                                                                                                    |        |
| Unique internal Client Reference number                            | Form State: N                                                                                                    | lew ▶• |

• Complete the **Details** tab with information relating to your private client

Please note: Field names in green are mandatory fields that need to be completed to successfully create a client.

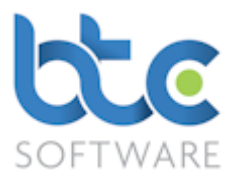

• Client **Reference** is automatically created as a default by the software, but you can amend settings to manually create them yourself. This is done through the Administration section: Please see Record Create Options

## **Know Your Client**

After completing the client's details, click on the **Know Your Client** tab. Here you can record and view data relating to Client Identity Verification and Marketing Details.

### Client Identity Verification:

Under the Client Identity Verification section, you can record Risk level, Risk Notes, Legacy Data (ID verification date, check box to confirm if ID has been verified or not) and a check box to confirm if you met your client face to face.

| Client  | (Individual):-      | Thomas Mi  | ller*              |                           |                             |              |                            |                      |           |         |       |       |                     |                           |   |
|---------|---------------------|------------|--------------------|---------------------------|-----------------------------|--------------|----------------------------|----------------------|-----------|---------|-------|-------|---------------------|---------------------------|---|
| Details | Know Your<br>Client | Key Dates  | Contact<br>Details | Associated<br>Individuals | Associated<br>Organisations | Appointments | Tasks, Tax &<br>AP Returns | Reports &<br>Letters | Documents | Folders | Files | Notes | Permittee<br>Events | I Responsible<br>Users    | • |
| i 🖅 Sen | d Email 🛛 🗳 🕻       | Open CoSec | Solution           |                           |                             |              |                            |                      |           |         |       |       |                     |                           |   |
| Client  | Identity Verific    | ation      |                    |                           |                             |              |                            |                      |           |         |       |       |                     | <u> </u>                  |   |
| Risk    | Level Low           | $\sim$     | Risk<br>Notes      |                           |                             |              |                            |                      |           |         |       |       | ~                   | egacy Data<br>ID Verified |   |
| Met C   | lient Face to F     | ace 🗸      | NOIdS              |                           |                             |              |                            |                      |           |         |       |       |                     | Verification Date         |   |

## **Identity Verification Documents:**

Under the Identity Verification Documents section, you can record identity verification documents (e.g., Driving licence). You can either copy/move in the document from your computers file system or scan the document into the system.

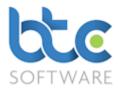

## To Copy/Move In Document:

| Identity Verification Documents  Copy In Document Scan Document Amend Delete Scan Document Delete View/Edit Document Email Document MyDocSafe |                             |                        |  |  |  |                                          |  |  |  |  |  |  |
|----------------------------------------------------------------------------------------------------|-----------------------------|------------------------|--|--|--|------------------------------------------|--|--|--|--|--|--|
| File name<br>Driving Licence.pdf                                                                                                    | Category<br>Driving Licence | ld Verification<br>Yes |  |  |  | Notes<br>Verified using Driving Licence. |  |  |  |  |  |  |
|                                                                                                    |                             |                        |  |  |  |                                          |  |  |  |  |  |  |

• Click on 'Copy In Documen' or 'Move In Document'

[For more details about the functions of Copy/Move in Document please see Document

### Management]

| 🎡 Docume                                                                                  | ent Details:- (Copy)*                                                                                | ? | ×      |  |  |  |  |  |  |
|-------------------------------------------------------------------------------------------|----------------------------------------------------------------------------------------------------|---|--------|--|--|--|--|--|--|
| 🗄 🔚 <u>S</u> ave Cha                                                                      | anges 🞬 S <u>a</u> ve & Close 🚳 <u>C</u> lose   🎡 <u>V</u> iew/Edit Document 💊 Scan <u>D</u> ocument |   |        |  |  |  |  |  |  |
| File name                                                                                 | C:\Users\Nive Raj\Desktop\Driving Licence.pdf Browse                                                 |   |        |  |  |  |  |  |  |
| Category                                                                                  | Driving Licence ~                                                                                    |   |        |  |  |  |  |  |  |
| Reference                                                                                 | Expiry Date                                                                                          |   |        |  |  |  |  |  |  |
| Notes                                                                                     |                                                                                                    |   | ^      |  |  |  |  |  |  |
|                                                                                           |                                                                                                    |   |        |  |  |  |  |  |  |
|                                                                                           |                                                                                                    |   |        |  |  |  |  |  |  |
|                                                                                           |                                                                                                    |   |        |  |  |  |  |  |  |
|                                                                                           |                                                                                                    |   |        |  |  |  |  |  |  |
|                                                                                           |                                                                                                    |   | $\sim$ |  |  |  |  |  |  |
| Enter general Notes relating to the Document you wish to upload to the database Smith s/w |                                                                                                    |   |        |  |  |  |  |  |  |

- Click **Browse** to find the document
- Then, select the **Category** using the drop-down menu
- You can then, type in the reference for the document and its expiry date
- Type in any relevant notes you want on this section
- Click Save & Close

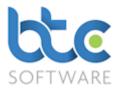

### **Identity Verification Events:**

The Identity Verification Events section shows you the status progress of any events relating to ID verification (for e.g., Agent Authorisation, Engagement Letter etc)

| Identity Verification Event | s                          |                 |              |          |                  |       |         |           |       |  |
|-----------------------------|----------------------------|-----------------|--------------|----------|------------------|-------|---------|-----------|-------|--|
| Event                       | Description                | Activity Status | Event Status | Location | Responsible User | Start | End/Due | Completed | Notes |  |
| Agent Authorisation (64-8)  | Agent Authorisation (64-8) | In Progress     | In Progress  |          | Nive             |       |         |           |       |  |
| Engagement Letter           | Engagement Letter          |                 | In Progress  |          | Nive             |       |         |           |       |  |
|                             |                            |                 |              |          |                  |       |         |           |       |  |

## **Contact Details:**

You are also able to view your clients address history details on the Know Your Client tab.

Please see Contact Details for more information about adding new contact data.

| Trading Address: 56 Green Lane, TW1 2GH: 8 years, 9 months | ^ N | lotes | ^ |
|------------------------------------------------------------|-----|-------|---|
|                                                            | ~   |       | ~ |

## Marketing Details:

Under the Marketing Details section, you can record marketing details such as Client

Source (e.g. advertising method, personal referral, etc), Marketing Preferences if opted into newsletters and any relevant notes.

| Marketing Details |          |                          |                                                                             |       |   |   |
|-------------------|----------|--------------------------|-----------------------------------------------------------------------------|-------|---|---|
| Client Source     | Goog     | le                       | ~                                                                           | Notes | A |   |
| Newsletter Opt In | <b>V</b> | Marketing<br>Preferences | <ul> <li>✓ Email</li> <li>Post</li> <li>SMS</li> <li>✓ Telephone</li> </ul> |       |   | , |

 Moving onto the Key Dates tab, key dates are picked up from the data entered on the Details tab.

Please note: Key Dates are designed to be indicative of forthcoming filing and/or payment deadlines and <u>not</u> an indication of whether or not work has been completed or deadlines met.

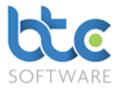

## **Contact Details**

Please see the following instructions on how to add contact details for a client:

• Go to the Contact Details tab

| Client                                                                                                    | Client (Individual):- Thomas Miller:- Contact Details:- 2 |         |                    |                           |                             |              |                            |                      |           |         |       |       |                     |                      |
|----------------------------------------------------------------------------------------------------|-----------------------------------------------------------|---------|--------------------|---------------------------|-----------------------------|--------------|----------------------------|----------------------|-----------|---------|-------|-------|---------------------|----------------------|
| Details                                                                                                    | Know Your<br>Client Key                                   | Dates C | Contact<br>Details | Associated<br>Individuals | Associated<br>Organisations | Appointments | Tasks, Tax &<br>AP Returns | Reports &<br>Letters | Documents | Folders | Files | Notes | Permitted<br>Events | Responsible<br>Users |
| 🕨 Add 🗞 Amend 🔀 Delete 💥 Delete All 🛝 Copy to clipboard 📾 Send Email 🖓 Make Default   Show Inactive 🗆 🖾 Open CoSec Solution |                                                           |         |                    |                           |                             |              |                            |                      |           |         |       |       |                     |                      |

• Click on Add

| 🛅 Contact De  | tails:- Registered Office*                                       |                           |                 | ? | $\times$ |
|---------------|------------------------------------------------------------------|---------------------------|-----------------|---|----------|
| 📕 Save Chang  | es 🕌 S <u>a</u> ve & Close 🧐 <u>C</u> lose 🗎 Copy a <u>d</u> dre | ess to clipboard  🔒 Paste | address to form |   |          |
| Contact Type  | Registered Office                                                |                           |                 |   |          |
| Address Detai | I                                                                | For the Attention of Deta | il (optional)   |   |          |
| Line 1        |                                                                  | Title                     | ~               |   |          |
| Line 2        |                                                                  | Forename                  |                 |   |          |
| Line 3        |                                                                  | Middle name(s)            |                 |   |          |
| Line 4        |                                                                  | Surname                   |                 |   |          |
| Postcode      |                                                                  | Known As                  |                 |   |          |
| Country       | United Kingdom (GBR)                                             | Telephone                 |                 |   |          |
| Default Conta | ct Addross                                                       | Mobile                    |                 |   |          |
| Delault Conta |                                                                  | Alternative Tel.          |                 |   |          |
| Period Detail |                                                                  | Fax                       |                 |   |          |
| From Date     | To Date                                                          | Email                     |                 |   |          |
|               |                                                                  | Alternative Email         |                 |   |          |
|               |                                                                  |                           |                 |   |          |
| Notes         |                                                                  |                           |                 |   |          |
|               |                                                                  |                           |                 |   |          |
|               |                                                                  |                           |                 |   |          |
|               |                                                                  |                           |                 |   |          |
|               |                                                                  |                           |                 |   | $\sim$   |
|               |                                                                  |                           |                 |   |          |
|               |                                                                  |                           |                 |   |          |

- Choose the Contact Type from the drop-down menu
- Complete the contact details wizard to enter Address Detail
- Check box **Default Contact Address** to mark the address as the default address

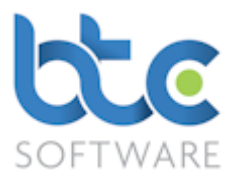

- The default address is associated to all compliance work (e.g., Individual Tax Return) for a given client and is also used when exporting a client list report and a client export
- You also have an option to record the time that they have been in this address under Period Details, Notes and the contact persons details at the address
- Click on Save & Close

## **Associated Individuals**

To associate your private clients to other private clients, please complete the following steps:

- Go to the Associated Individuals tab
- Click on Add

| 🔮 Client (Individual)                                       | ):- Thomas Miller:  | Associated I | ndividuals: | - 0                    |        |         |      |                         |  |                      |  |
|-------------------------------------------------------------|---------------------|--------------|-------------|------------------------|--------|---------|------|-------------------------|--|----------------------|--|
| Details Know Your<br>Client                                 |                     |              |             | Associat<br>Irganisati |        | Appoint | ment | s Tasks, Ta<br>AP Retur |  | Reports &<br>Letters |  |
| ▶ Add 🧇 Amend 🗙 Delete 💥 Delete All 🛛 😂 Open CoSec Solution |                     |              |             |                        |        |         |      |                         |  |                      |  |
| Description Ref. Fo                                         | orename Surname     | UTR Date     | of Birth NI | Number                 | Туре   | From    | То   | Relationship            |  |                      |  |
| Associated I                                                | Individual:- is Spo | use of*      |             |                        | ?      | ×       |      |                         |  |                      |  |
| E Save Change                                               | es 📳 Save & Clos    | e 🕅 Close    |             |                        |        |         |      |                         |  |                      |  |
| Thomas Miller                                               |                     |              |             |                        |        |         |      |                         |  |                      |  |
| is Spouse of                                                |                     | $\sim$       | From        | 20/02/                 | 2010   |         |      |                         |  |                      |  |
| Caroline James                                              |                     | $\sim$       | То          |                        |        |         |      |                         |  |                      |  |
| Enter the date or                                           | n which the Assoc   | iation began |             | Th                     | omas N | Miller  |      |                         |  |                      |  |

- From the 1<sup>st</sup> drop down menu, choose the type of association
- From the 2<sup>nd</sup> drop down menu, choose the private individual
- Enter the date from when the association began

Note that the private clients that need to be associated must already be in the PM

database.

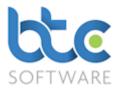

## **Associated Organisations**

To associate your private clients to organisations, please complete the following steps:

- Go to the Associated Organisations tab
- Click on Add

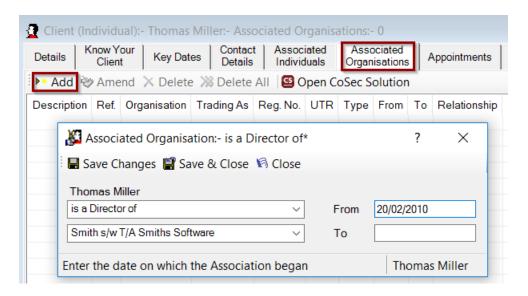

- From the 1<sup>st</sup> drop down menu, choose the type of association
- From the 2<sup>nd</sup> drop down menu, choose the related organisation

Note that the organisation that needs to be associated must already be in the PM database.

## **Creating an Organisation Client**

This side of the PM Solution holds the data of all your organisation clients and their associated Individuals and Organisations. For example., Limited Companies by shares & guarantee, Limited Liability Partnership, Partnership, Charity, Trust etc. Please see the following guidance:

- Go to **Client > organisation** from the top toolbar
- Click on **New record**

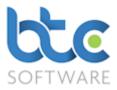

| 💾 Client (Organisation)*                                           |                                          |                              |               |                            |                                     |                   |
|--------------------------------------------------------------------|------------------------------------------|------------------------------|---------------|----------------------------|-------------------------------------|-------------------|
| Details Know Your Key Dates Contact Associated Details Individuals | Associated<br>Organisations Appointments | Tasks, Tax & Reports & Docum | nents Folders | Files Notes                | Permitted Responsil<br>Events Users | ble               |
| 📾 Send Email 🛛 Open CoSec Solution 🕅 Companies I                   | House Search                             |                              |               |                            |                                     |                   |
| Reference                                                          | Client Type                              |                              | ~             | General Contact De         |                                     |                   |
| Organisation Name                                                  | Client Status                            | Active                       | ~             | Title<br>Forename          | ~                                   |                   |
| Trading As                                                         | Date Joined Practice                     | Date Left                    |               | Forename<br>Middle name(s) |                                     |                   |
| Nature of Trade                                                    | Reason for Leaving                       |                              | ~             | Surname                    |                                     |                   |
| Registration No.                                                   | VAT Number                               |                              |               | Known As                   |                                     |                   |
| Tax District                                                       | VAT Period End                           | ~                            |               | Telephone                  |                                     |                   |
| UTR                                                                | VAT Registration Date                    | Flat Rate Scher              |               | Mobile                     |                                     |                   |
| PAYE Reference                                                     | Companies House<br>Authentication Code   |                              |               | Alternative Tel.           |                                     |                   |
| PAYE Account CIS<br>Office Reference Registered                    | Confirmation Statement                   |                              |               | Fax                        |                                     |                   |
| Dispensation for Expense and Date                                  | Made Up Date                             | · · ·                        |               | Email                      |                                     |                   |
| Benefit in Kind Payments Granted Granted                           | Incorporation Date                       |                              |               | Alternative Email          |                                     |                   |
| CT Group District                                                  | Commencement Date                        |                              |               | Web address                |                                     |                   |
| CT Group UTR                                                       | Accounting Ref. Date                     | ~ ~                          | ſ             | Social Media Detail        | s                                   |                   |
| General Notes                                                      | Year of First Financial<br>Year End      | Dormant                      |               |                            |                                     | ^                 |
|                                                                    |                                          |                              | ~             |                            |                                     |                   |
|                                                                    |                                          |                              |               |                            |                                     |                   |
|                                                                    |                                          |                              |               |                            |                                     | ~                 |
|                                                                    |                                          |                              | ~             |                            |                                     |                   |
|                                                                    |                                          |                              |               |                            |                                     |                   |
|                                                                    |                                          |                              |               |                            |                                     |                   |
|                                                                    |                                          |                              |               |                            |                                     |                   |
|                                                                    |                                          |                              |               |                            |                                     |                   |
| Unique internal Organisation Reference number                      |                                          |                              |               |                            |                                     | Form State: New 🕨 |

• Complete the **Details** tab with information with regards to your organisation client

Please note: Field names in green are mandatory fields that need to be completed to successfully create a client.

• Client **Reference** is automatically created as a default by the software but you can amend settings to manually create them yourself. This is done through the Administration section: Please see Record Create Options

# **Know Your Client**

After completing the client's details, click on the **Know Your Client** tab. Here you can record and view data relating to Client Identity Verification and Marketing Details.

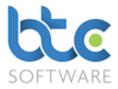

## **Client Identity Verification:**

Under the Client Identity Verification section, you can record Risk level, Risk Notes, Legacy Data (ID verification date, check box to confirm if ID has been verified or not) and a check box to confirm if you met your client face to face.

| 🙎 Client (Individual):- Thomas Miller* 🛛 📃 🔲 |                     |             |                    |                           |                             |              |                            |                      |           |         |       |       | - • <b>×</b>        |                      |              |
|----------------------------------------------|---------------------|-------------|--------------------|---------------------------|-----------------------------|--------------|----------------------------|----------------------|-----------|---------|-------|-------|---------------------|----------------------|--------------|
| Details                                      | Know Your<br>Client | Key Dates   | Contact<br>Details | Associated<br>Individuals | Associated<br>Organisations | Appointments | Tasks, Tax &<br>AP Returns | Reports &<br>Letters | Documents | Folders | Files | Notes | Permitted<br>Events | Responsible<br>Users |              |
| i 🖅 Send                                     | Email 🛛 🖾 C         | pen CoSec S | olution            |                           |                             |              |                            |                      |           |         |       |       |                     |                      |              |
| Client I                                     | dentity Verific     | ation       |                    |                           |                             |              |                            |                      |           |         |       |       |                     |                      |              |
| Risk L                                       | evel Low            | ~           | Risk               |                           |                             |              |                            |                      |           |         |       |       | Le                  | egacy Data           |              |
|                                              |                     |             | Notes              |                           |                             |              |                            |                      |           |         |       |       | 10                  | ) Verified           | $\checkmark$ |
| Met C                                        | lient Face to F     | ace 🗸       |                    |                           |                             |              |                            |                      |           |         |       |       | $\sim$ V            | erification Date     |              |

# **Identity Verification Documents:**

Under the Identity Verification Documents section, you can record identity verification documents (e.g., Driving licence). You can either copy/move in the document from your computers file system or scan the document into the system.

## To Copy/Move In Document:

| Identity Verification | dentity Verification Documents                                                                                        |                 |      |             |                  |                                 |  |  |  |  |  |
|-----------------------|----------------------------------------------------------------------------------------------------|-----------------|------|-------------|------------------|---------------------------------|--|--|--|--|--|
| Copy In Docun         | ▶• Copy In Document 🗞 Scan Document 🇞 Amend 🔀 Delete 💥 Delete All   😪 View/Edit Document 📾 Email Document 🗟 MyDocSafe |                 |      |             |                  |                                 |  |  |  |  |  |
| File name             | Category                                                                                                    | Id Verification | Ref. | Expiry Date | Added            | Notes                           |  |  |  |  |  |
| Driving Licence.pdf   | Driving Licence                                                                                                    | Yes             |      | 25/07/2025  | 25/07/2018 09:14 | Verified using Driving Licence. |  |  |  |  |  |
|                       |                                                                                                    |                 |      |             |                  |                                 |  |  |  |  |  |
|                       |                                                                                                    |                 |      |             |                  |                                 |  |  |  |  |  |
|                       |                                                                                                    |                 |      |             |                  |                                 |  |  |  |  |  |

• Click on 'Copy In Document' or 'Move In Document'

[For more details about the functions of Copy/Move in Document please see Document

## Management]

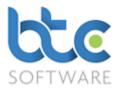

| 🎡 Docume     | Save Changes Save & Close   Save Changes Save & Close   Save Changes Save & Close   Save Changes Save & Close   File name C:\Users\Nive Raj\Desktop\Driving Licence.pdf   Browse                                                                                                    |         |     |  |  |  |  |  |  |  |  |  |
|--------------|----------------------------------------------------------------------------------------------------|---------|-----|--|--|--|--|--|--|--|--|--|
| E Save Cha   | ■ Save Changes       ■ Save & Close       Image: Save & Close       Image: Save & Close       Image: Save & Close       Image: Save & Close       Image: Save & Close       Image: Save & Close       Image: Save & Close       Image: Save & Scan Document         File name       C:\Users\Nive Raj\Desktop\Driving Licence.pdf       Image: Browse       Image: Browse       Image: Save & Close       Image: Save & Close       Image: Save & Close       Image: Save & Close       Image: Save & Close       Image: Save & Close       Image: Save & Close       Image: Save & Close & Save & Close       Image: Save & Close & Save & Close       Image: Save & Close & Save & Close       Image: Save & Close & Save & Close & Close & |         |     |  |  |  |  |  |  |  |  |  |
| File name    | C:\Users\Nive Raj\Desktop\Driving Licence.pdf Browse                                                                                                    |         |     |  |  |  |  |  |  |  |  |  |
| Category     | Driving Licence ~                                                                                                    |         |     |  |  |  |  |  |  |  |  |  |
| Reference    | Expiry Date                                                                                                    |         |     |  |  |  |  |  |  |  |  |  |
| Notes        |                                                                                                    |         | ^   |  |  |  |  |  |  |  |  |  |
|              |                                                                                                    |         |     |  |  |  |  |  |  |  |  |  |
|              |                                                                                                    |         |     |  |  |  |  |  |  |  |  |  |
|              |                                                                                                    |         |     |  |  |  |  |  |  |  |  |  |
|              |                                                                                                    |         |     |  |  |  |  |  |  |  |  |  |
|              |                                                                                                    |         |     |  |  |  |  |  |  |  |  |  |
|              |                                                                                                    | 1       | ~   |  |  |  |  |  |  |  |  |  |
| Enter genera | I Notes relating to the Document you wish to upload to the database                                                                                                    | Smith s | s/w |  |  |  |  |  |  |  |  |  |

- Click Browse to find the document
- Then, select the **Category** using the drop-down menu
- You can then, type in the reference for the document and its expiry date
- Type in any relevant notes you want on this section
- Click Save & Close

### Identity Verification Events:

The Identity Verification Events section shows you the status progress of any events

relating to ID verification (for e.g., Agent Authorisation, Engagement Letter etc)

| Identity Verification Event | s                          |                 |              |          |                  |       |         |           |       |  |
|-----------------------------|----------------------------|-----------------|--------------|----------|------------------|-------|---------|-----------|-------|--|
| Event                       | Description                | Activity Status | Event Status | Location | Responsible User | Start | End/Due | Completed | Notes |  |
| Agent Authorisation (64-8)  | Agent Authorisation (64-8) | In Progress     | In Progress  |          | Nive             |       |         |           |       |  |
| Engagement Letter           | Engagement Letter          |                 | In Progress  |          | Nive             |       |         |           |       |  |
|                             |                            |                 |              |          |                  |       |         |           |       |  |
|                             |                            |                 |              |          |                  |       |         |           |       |  |

## **Contact Details:**

You are also able to view your clients address history details on the Know Your Client tab.

Please see Contact Details for more information about adding new contact data.

| Trading Address: 56 Green Lane, TW1 2GH: 8 years, 9 months | Notes  |
|------------------------------------------------------------|--------|
|                                                            |        |
|                                                            | $\sim$ |

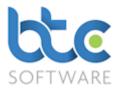

## Marketing Details:

Under the Marketing Details section, you can record marketing details such as Client Source (e.g. advertising method, personal referral, etc), Marketing Preferences if opted into newsletters and any relevant notes.

| Marketing Details |      |                          |                                                                             |       |   |
|-------------------|------|--------------------------|-----------------------------------------------------------------------------|-------|---|
| Client Source     | Goog | le                       | ~                                                                           | Notes | ^ |
| Newsletter Opt In | 2    | Marketing<br>Preferences | <ul> <li>✓ Email</li> <li>Post</li> <li>SMS</li> <li>✓ Telephone</li> </ul> |       | ~ |

 Moving onto the Key Dates tab, key dates are picked up from the data entered on the Details tab.

Please note: Key Dates are designed to be indicative of forthcoming filing and/or payment deadlines and <u>not</u> an indication of whether or not work has been completed or deadlines met.

# **Contact Details**

Please see the following instructions on how to add contact details for a client:

- Go to the Contact Details tab
- Click on Add

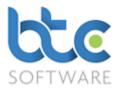

| 🖾 Contact Details:- Registered Offic             | e*                                  |                       |                       | ? | $\times$ |
|--------------------------------------------------|-------------------------------------|-----------------------|-----------------------|---|----------|
| 📕 <u>S</u> ave Changes 🕌 S <u>a</u> ve & Close 🕯 | ै <u>C</u> lose 🗎 🗈 Copy a <u>d</u> | dress to clipboard  🔒 | Paste address to form |   |          |
| Contact Type Registered Office                   | ~                                   |                       |                       |   |          |
| Address Detail                                   |                                     | For the Attention o   | f Detail (optional)   |   |          |
| Line 1                                           |                                     | Title                 | ~                     |   |          |
| Line 2                                           |                                     | Forename              |                       |   |          |
| Line 3                                           |                                     | Middle name(s)        |                       |   |          |
| Line 4                                           |                                     | Surname               |                       |   |          |
| Postcode                                         |                                     | Known As              |                       |   |          |
| Country United Kingdom (GBR)                     | ~                                   | Telephone             |                       |   |          |
| Default Contact Address                          | 1                                   | Mobile                |                       |   |          |
| Delault Contact Address                          | l                                   | Alternative Tel.      |                       |   |          |
| Period Detail                                    |                                     | Fax                   |                       |   |          |
| From Date To D                                   | Date                                | Email                 |                       |   |          |
|                                                  |                                     | Alternative Email     |                       |   |          |
|                                                  |                                     |                       |                       |   |          |
| Notes                                            |                                     |                       |                       |   | <b>^</b> |
|                                                  |                                     |                       |                       |   |          |
|                                                  |                                     |                       |                       |   |          |
|                                                  |                                     |                       |                       |   |          |
|                                                  |                                     |                       |                       |   | $\sim$   |
|                                                  |                                     |                       |                       |   |          |

- Choose the **Contact Type** from the drop-down menu
- Complete the contact details wizard to enter Address Detail
- Check box **Default Contact Address** to mark the address as the default address
- The default address is associated to all compliance work (e.g., Corporation Tax Return) for a given client and is also used when exporting a client list report and a client export
- You also have an option to record the time that they have been in this address under Period Details, Notes and the contact persons details at the address
- Click on Save & Close

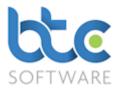

## **Associated Individuals**

To associate your Organisation clients to private clients, please complete the following steps:

- Go to the Associated Individuals tab
- Click on Add

|                                                                                                    | lient (O  | rganis         | sation):- Sm     | ith s/w:- A | ssocia          | ted Individua             | als:- 0  |       |        |         |      |                          |  |
|----------------------------------------------------------------------------------------------------|-----------|----------------|------------------|-------------|-----------------|---------------------------|----------|-------|--------|---------|------|--------------------------|--|
| Det                                                                                                    | ails K    | now Y<br>Clien |                  |             | ntact<br>etails | Associated<br>Individuals |          |       |        | Appoint | ment | s Tasks, Ta<br>AP Return |  |
| ▶*                                                                                                    | Add 📎     | Ame            | and $	imes$ Dele | ete 渊 De    | lete Al         | 🗌 🗳 Open (                | CoSec So | oluti | on     |         |      |                          |  |
| Des                                                                                                    | scription | Ref.           | Forename         | Surname     | UTR             | Date of Birth             | NI Num   | ber   | Туре   | From    | То   | Relationship             |  |
| ▶* Add       ≫ Amend       × Delete       ≫ Delete All       Sopen CoSec Solution         Description       Ref.       Forename       Surname       UTR       Date of Birth       NI Number       Type       From       To       Relationship         Image: Associated Individual:- has as Director*       ?       × |           |                |                  |             |                 |                           |          |       |        |         |      |                          |  |
|                                                                                                    | has a     | s Dire         | ctor             |             |                 | ~                         | From     | 20/02 | 2/2010 |         |      |                          |  |
|                                                                                                    | Thom      | nas Mil        | ller             |             |                 | ~                         | То       |       |        |         |      |                          |  |
| Enter the date on which the Association began Smith s/w                                                                                                    |           |                |                  |             |                 |                           |          |       |        |         |      |                          |  |

- From the 1<sup>st</sup> drop down menu, choose the type of association
- From the 2<sup>nd</sup> drop down menu, choose the private individual
- Enter the date from when the association began

Note that the private clients that need to be associated must already be in the PM database.

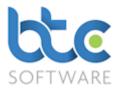

## **Associated Organisations**

To associate your organisation clients to other organisations, please complete the following steps:

- Go to the Associated Organisations tab
- Click on Add

| Client    | (Orga   | nisat          | ion):- Smith             | n s/w   | :- Asso           | ciate | ed Org           | janisat | ions:- ( | D                    | _   |              |
|-----------|---------|----------------|--------------------------|---------|-------------------|-------|------------------|---------|----------|----------------------|-----|--------------|
| Details   |         | v Your<br>ient | Key Date                 | es      | Contac<br>Details |       | Assoc<br>Individ |         |          | ociated<br>lisations | , A | Appointments |
| ▶* Add    | 🗞 🏈     | mend           | I 🗙 Delete               | e >>8   | Delete            | All   | <b>S</b> 0       | pen C   | oSec S   | olutior              | ı   |              |
| Descripti | on Re   | ef. O          | rganisation              | Trac    | ding As           | Re    | g. No.           | UTR     | Туре     | From                 | То  | Relationship |
|           |         | Chan           | d Organisa<br>Iges 🔛 Sav |         |                   |       |                  |         |          |                      |     |              |
| is        | a Parti | ner of         |                          |         |                   |       | $\sim$           | F       | rom      | 20/02/2              | 010 |              |
| F         | airoaks | Medi           | cal Partnersh            | nip T// | A Fairoa          | ks    | ~                | т       | 0        |                      |     |              |
| Ent       | er the  | date           | on which t               | he A    | ssociat           | ion   | began            |         |          |                      | Smi | ith s/w      |

- From the 1<sup>st</sup> drop down menu, choose the type of association
- From the 2<sup>nd</sup> drop down menu, choose the related organisation

Note that the organisation that needs to be associated must already be in the PM database.

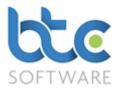

### **Events**

There are three types of Events that can be performed within Practice Manager. They are as follows:

## Appointments

## Tasks & Tax Returns

## Reports & Letters

You have a list of default system and non-system events in the system. You are able to add additional non-system event types within the database. To do this follow the steps below:

• Go to Administration > Data > Events from the top toolbar

| # BTCSoftware PM Solution 2018                                                                                                    |                      |                                                    |                     |                     |                |                |                 |                    |     |
|----------------------------------------------------------------------------------------------------|----------------------|----------------------------------------------------|---------------------|---------------------|----------------|----------------|-----------------|--------------------|-----|
| File Record Edit Client Reports Administration Window Help<br>New record # Find 🗞 Edit record 🖬 Save 🕼 Save All 🕅 Discard all changes | 🔀 Delete 🛛 🛱 Refresh | 3 階 胞 い マ                                          |                     |                     |                |                |                 |                    |     |
| 2 Event*                                                                                                    |                      | Event:- 44                                         |                     |                     |                |                |                 |                    | ×   |
| Details Client Types Permitted Users                                                                                                  |                      | Description V C                                    | Refresh             |                     |                |                |                 | _                  |     |
| Bdit Report Template                                                                                                    |                      | Description                                        | Туре                | For Id Verification | System Defined | Default Effort | Default Fee (£) | Links To Tax Retur | n ^ |
| Description                                                                                                    |                      | Agent Authorisation (64-8)                         | Task                | Yes                 | Yes            |                |                 |                    |     |
| Description                                                                                                    |                      | Application for Exception from Liability for Class | Task                |                     | Yes            |                |                 |                    |     |
| Event type v                                                                                                    |                      | Assignment Closing Meeting                         | Appointment         |                     |                |                |                 |                    |     |
|                                                                                                    |                      | Assignment Planning Meeting                        | Appointment         |                     |                |                |                 |                    |     |
| For Id Verification                                                                                                    |                      | Board Meeting                                      | Appointment         |                     |                |                |                 |                    |     |
| System Defined                                                                                                    |                      | Charity Commission Return                          | Task                |                     | Yes            |                |                 |                    |     |
|                                                                                                    |                      | Claim for Repayment of Tax (R40)                   | Task                |                     | Yes            |                |                 |                    |     |
|                                                                                                    |                      | Claim to Reduce Payments on Account (SA303)        | Task                |                     | Yes            |                |                 |                    |     |
|                                                                                                    |                      | Corporation Tax Compliance                         | Task                |                     |                |                |                 |                    |     |
|                                                                                                    |                      | Corporation Tax Return                             | Task                |                     | Yes            |                |                 |                    |     |
|                                                                                                    |                      | Detailed Tax Questionnaire                         | Report              |                     | Yes            |                |                 | Yes                |     |
|                                                                                                    |                      | Digital Tax Return                                 | Task                |                     | Yes            |                |                 |                    |     |
|                                                                                                    |                      | EngagementLetter                                   | Report              | Yes                 |                |                |                 |                    |     |
|                                                                                                    |                      | External Meeting<br>Final Audit                    | Appointment<br>Task |                     |                |                |                 |                    |     |
| Enter the description of the Event (e.g. Personal Tax Return, Meeting, etc.)                                                          | Form State: New 🕨    | GDPR                                               | Report              |                     |                | Low            |                 |                    |     |
| enter the description of the event (e.g. reisonal fax Return, Meeting, etc.)                                                          | Form State: New P    | GUPR                                               | Report              |                     |                | LOW            |                 |                    | ~   |

- Click on New Record
- Enter **Description**
- Choose the event type from the **Event type** drop down menu
- Click on Save

#### Appointments

You are able to add appointment schedules within Practice Manager for appointments such as an internal meeting, external meeting or board meeting. To do this follow the steps below:

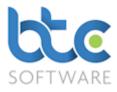

- Go to Client > Individual/Organisation from the top toolbar
- Choose a client from the client list on the right window
- Go to the **Appointments** tab on the left window
- Click on Add

| Client (Organisat         | ion):- Smith s/w:- Appointments:- 4                                                                                           |            |        |
|---------------------------|----------------------------------------------------------------------------------------------------|------------|--------|
| etails Know You<br>Client | r Key Dates Contact Associated Associated Organisations Appointments Tasks, Tax & Reports & Details Individuals Organisations | Folders    | 3      |
| * Add 🗞 Ameno             | N Delete 💥 Delete All                                                                                                    |            |        |
| Event                     | ✓ Starts with ✓ ✓ Starts with ✓ ✓ Clear & Refesh Show Completed □ Show Model                                                  | ost Recent | V      |
| P Appointment             | Schedule*                                                                                                    | ?          | ×      |
|                           | ecurrence Effort                                                                                                    | -          |        |
|                           | 🗑 Save & Close 🖗 Close                                                                                                    |            |        |
|                           |                                                                                                    |            |        |
| Event Type                | ✓                                                                                                    |            |        |
| Description               |                                                                                                    |            |        |
|                           |                                                                                                    |            |        |
|                           |                                                                                                    |            | _      |
| Location                  |                                                                                                    |            |        |
| Responsible Use           | Responsibility Role                                                                                                    |            | Ŷ      |
| Start Date/Time           | Mon 05 Nov 2018 🗐 🔻 15:45 🖨 🗌 All Day Event                                                                                   |            |        |
| End Date/Time             | Mon 05 Nov 2018                                                                                                    |            |        |
| Reminder<br>Date/Time     | Mon 05 Nov 2018 ■▼ 15:15 💠                                                                                                    |            |        |
| Notes                     |                                                                                                    |            | $\sim$ |
|                           |                                                                                                    |            |        |
|                           |                                                                                                    |            |        |
|                           |                                                                                                    |            |        |
|                           |                                                                                                    |            |        |
|                           |                                                                                                    |            |        |
|                           |                                                                                                    |            | $\vee$ |
| elect the Type of         | this Event                                                                                                    | Smith      | s/w    |

- Choose **Event Type** from the drop-down menu
- You are able to add location, choose a responsible user, description of the appointment and also additional notes
- You can then set up Start and End Date/Time along with a Reminder Date/Time
- Click on Save Changes once you have completed setting this up
- Move onto the **Recurrence** tab to set up recurrences, if applicable

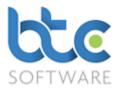

| P Appointment Schedule*                                                                                                    | ?        | ×      |
|----------------------------------------------------------------------------------------------------|----------|--------|
| Event Details Recurrence Effort                                                                                                    |          |        |
| 🗄 🔚 Save Changes 🞬 Save & Close 🌾 Close                                                                                                    |          |        |
| Current Event Details         Current Start Date/Time       Mon 07 Aug 2017       14:45       Duration       81 days 1 hr         Current End Date/Time       Fri 27 Oct 2017       15:45       15:45         Current Reminder Date/Time       Sat 30 Sep 2017       14:15                                                                                                    |          |        |
| Monthly       Monthly       Monthly         Automatically adjust event duration for<br>Leap Years       Image: Constraint of the constraint of the constraint of the |          |        |
| Range of Recurrence       Tue 07 Nov 2017       Image: Event will recur indefinitely         Next Start Date       Sat 27 Jan 2018       End after       occurrence         Next Reminder Date       Sun 31 Dec 2017       End by       Mon 25 Sep 2017                                                                                                    |          |        |
| account Leap Years when calculating the Start, End & Reminder dates. (e.g. an annual event starting on the 28th of                                                                                                    | Thomas N | 1iller |

- You can set recurrences on a daily, weekly, monthly, quarterly or yearly basis
- To set up recurrences on a quarterly basis, choose the **Monthly** option from the drop-down menu, then enter, for example, **Day 7 of every 3 months**
- Move onto the **Effort** tab to add estimated effort and fee for this event. For more information please see Effort Summaries.

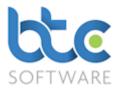

| Client (Organisation):- Si   | mith s/w:- Appoint       | ments:- 4                                       |                     |                            |                      |           |                                       |     |
|------------------------------|--------------------------|-------------------------------------------------|---------------------|----------------------------|----------------------|-----------|---------------------------------------|-----|
| Details Know Your Key        | Dates Contact<br>Details | Associated Associate<br>Individuals Organisatio |                     | Tasks, Tax &<br>AP Returns | Reports &<br>Letters | Documents | Folders                               | Fil |
| 🕨 🗛 😽 Amend 🗙 De             | elete 潴 Delete All       | 1 3                                             |                     |                            |                      |           |                                       |     |
| Event ~ Star                 | ts with $\sim$           | 2 F                                             | Refresh 🗙 Clear & F | Refesh Show                | Completed            | Show Mos  | t Recent                              | V   |
| Appointment Schedul          | e*                       |                                                 |                     |                            |                      |           | ?                                     | ×   |
| Event Details Recurrence     |                          |                                                 |                     |                            |                      |           |                                       |     |
| 🗄 🔚 Save Changes 📲 Sav       |                          | 9                                               |                     |                            |                      |           |                                       |     |
| Effort Details               |                          |                                                 |                     |                            |                      |           |                                       |     |
| Estimated Effort             | High                     | ~                                               | Estimated Fee (£)   | 100                        | Actual F             | ee (£)    |                                       |     |
| Estimated Effort Points      | 15                       |                                                 | Notes               |                            |                      |           | _                                     |     |
| Remaining Effort Points      | 15                       |                                                 | This is a test.     |                            |                      |           |                                       |     |
| Actual Effort                |                          | ~                                               |                     |                            |                      |           |                                       |     |
| Actual Effort Points         |                          |                                                 |                     |                            |                      |           | · · · · · · · · · · · · · · · · · · · | 1   |
|                              |                          |                                                 |                     |                            |                      |           |                                       |     |
| Enter the Effort Notes for t | this Event               |                                                 |                     |                            |                      |           | Smith s                               | /w  |

• Click on Save & Close

You will be able to see/produce reports on appointments scheduled on the <u>Pending Events</u> Report.

#### Tasks & Tax Returns (Also includes Year End Accounts, VAT returns, etc;)

The tasks and tax returns tab is from where you would create and control and also view and/or amend previously created tasks. This is where you would work on system events such as Tax Returns, Year End Accounts, VAT Returns, etc., and also non-system events to track payroll, annual returns etc.

To add a task, please follow the steps below:

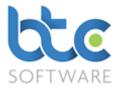

- Go to Client > Individual/Organisation from the top toolbar
- Choose a client from the client list on the right window
- Go to the Tasks & Tax Returns tab on the left window
- Click on Add

| Client (Organisatio        | on):- Smith s/w:- Tasks, Tax & AP Returns:- 0                                                                                                    |        |
|----------------------------|----------------------------------------------------------------------------------------------------|--------|
| etails Know Your<br>Client | Key Dates         Contact<br>Details         Associated<br>Individuals         Associated<br>Organisations         Appointments         Tasks, Tax &<br>AP Returns         Reports &<br>Letters         Documents         Folders |        |
| Add 🗞 Amend                | 🗙 Delete 🛯 🖉 Mark as Complete 🛛 🛞 Roll Forward Task 🖉 View/Edit Task Activity                                                                                                    | ·      |
| vent 🗸                     | 🗸 Starts with 🗸 🖉 Refresh 🕆 Clear & Refesh   Show Completed 🗆 Show Most Recent 🖗                                                                                                    | 2      |
| Task Schedule:-            | Corporation Tax Return Period 01/04/2017 to 31/03/2018* ?                                                                                                    | ×      |
| vent Details Effo          | ort                                                                                                    |        |
| Save Changes               | 🞬 Save & Close 🔞 Close 🛱 View/Edit Corporation Tax Return                                                                                                    |        |
| Event Type                 | Corporation Tax Return V Status In Progress                                                                                                    | $\sim$ |
| Accounting Period          | 01 Apr 2017 V to 31 Mar 2018 V 12 month period                                                                                                    |        |
| Description                | Corporation Tax Return Period 01/04/2017 to 31/03/2018                                                                                                    |        |
|                            |                                                                                                    |        |
| ocation                    |                                                                                                    |        |
| Responsible User           | Nive  V Responsibility Role Senior                                                                                                    | ~      |
| Start Date                 | Mon 05 Nov 2018                                                                                                    | _      |
| Due Date                   | Mon 05 Nov 2018                                                                                                    |        |
| Reminder<br>Date/Time      | Mon 05 Nov 2018         ■         Completed Date         Mon 05 Nov 2018         ■                                                                                                    | •      |
| lotes                      |                                                                                                    | ^      |
|                            |                                                                                                    |        |
|                            |                                                                                                    |        |
|                            |                                                                                                    |        |
|                            |                                                                                                    |        |
|                            |                                                                                                    |        |
|                            |                                                                                                    | ~      |
| ter general notes          | for this Event Smith s/                                                                                                    | w      |

- Make sure the accounting period is correct and if not, you should amend this
- You are able to add a location, choose a responsible user and also additional notes
- You can then set up **Start** and **Due Date/Time** along with a **Reminder Date/Time**
- Move onto the **Effort** tab to add estimated effort and fee for this event. For more information please see Effort Summaries.

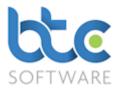

|         | Know Your<br>Client Ke        | ey Dates  | Contact<br>Details | Associated<br>Individuals |               |                         | Tasks, Tax<br>AP Return |                  | ocuments | Folders  | 1 |
|---------|-------------------------------|-----------|--------------------|---------------------------|---------------|-------------------------|-------------------------|------------------|----------|----------|---|
| Add     | Amend X                       | )elete 🛛  | Mark as            | Complete                  | Roll Forw     | '<br>vard Task 🖓 View/E | dit Task Activ          | vity             |          |          |   |
| ent     | ∨ St                          | arts with | $\sim$             |                           | <b>C</b>      | Refresh 🗙 Clear &       | Refesh   Sho            | ow Completed 💌 S | how Most | t Recent |   |
|         |                               | 1         |                    | 1 1                       |               |                         | 1                       |                  | 1        | _        |   |
|         | Schedule:- Corp               | oration T | ax Return          | Period 01/0               | 04/2017 to 31 | /03/2018*               |                         |                  |          | ?        | × |
| ent De  |                               |           |                    |                           |               |                         |                         |                  |          |          |   |
| Save    | e Changes 📲 Sa                | ave & Clo | se 🕅 Clo           | se 🛛 🗗 Viev               | v/Edit Corpor | ation Tax Return        |                         |                  |          |          |   |
| Effort  | Details                       |           |                    |                           |               |                         |                         |                  |          |          |   |
| Estim   | ated Effort                   | Low       |                    |                           | $\sim$        | Estimated Fee (£)       | 100                     | Actual Fee (     | £)       |          |   |
| Estim   | ated Effort Point             | s 4       |                    |                           |               | Notes                   |                         |                  |          | _        |   |
| Rema    | aining Effort Poin            | ts 4      |                    |                           |               | This is a test.         |                         |                  |          | 1        | • |
| Actua   | al Effort                     |           |                    |                           | $\sim$        |                         |                         |                  |          |          |   |
| Actua   | al Effort Points              |           |                    |                           |               |                         |                         |                  |          |          | , |
|         |                               |           |                    |                           |               |                         |                         |                  |          |          |   |
|         |                               |           |                    |                           |               |                         |                         |                  |          |          |   |
| Activit |                               |           |                    |                           |               |                         |                         |                  |          |          |   |
|         | <b>y log</b><br>dit Idle Time | Print Ac  | tivity Log         |                           |               |                         |                         |                  |          |          |   |
|         |                               | Print Ac  | tivity Log         |                           |               |                         |                         |                  |          |          | ٦ |
|         |                               | Print Ac  | tivity Log         |                           |               |                         |                         |                  |          |          | ] |
|         |                               | Print Ac  | tivity Log         |                           |               |                         |                         |                  |          |          |   |
|         |                               | Print Ac  | tivity Log         |                           |               |                         |                         |                  |          |          |   |
|         |                               | Print Ac  | tivity Log         |                           |               |                         |                         |                  |          |          |   |
|         |                               | Print Ac  | tivity Log         |                           |               |                         |                         |                  |          |          |   |
|         |                               | Print Ac  | tivity Log         |                           |               |                         |                         |                  |          |          |   |
|         |                               | Print Ac  | tivity Log         |                           |               |                         |                         |                  |          |          |   |
|         |                               | Print Ac  | tivity Log         |                           |               |                         |                         |                  |          |          |   |

## • Click on Save & Close

You will be able to see/produce reports on task status (system & non-system events) on the <u>Pending Events Report.</u>

### **Reports and Letters**

Client letters such as Simple Tax Questionnaires, Detailed Tax Questionnaires,

Engagements letters and/or custom letters can be sent to clients from the Reports and

Letters tab. You can either create them individually or create them in bulk.

### **Creating Client Letters Individually**

- Go to Client > Individual/Organisation from the top toolbar
- Choose a client from the client list on the right window

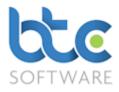

- Go to the Reports & Letters tab on the left window
- Click on Add

| ails Know Your<br>Client                        |                                 |               |                     | Associated<br>Irganisations | Appointments   | Tasks, Tax<br>AP Returns | & Reports &<br>Letters | Documents  | Folders   | •      |
|-------------------------------------------------|---------------------------------|---------------|---------------------|-----------------------------|----------------|--------------------------|------------------------|------------|-----------|--------|
| Add 🗞 Amend                                     | 🗙 Delete   🖩 V                  | /iew/Print Re | eport 🔯 Re          | create Repo                 | rt 📲 Send to C | lient for Revi           | ew 🛯 Mark as           | s Complete |           |        |
| rent                                            | <ul> <li>Starts with</li> </ul> | $\sim$        |                     | C Refre                     | esh 🗙 Clear &  | Refesh   Sho             | w Completed            | Show Mos   | st Recent |        |
| Report Schedu                                   | lo*                             |               |                     |                             |                |                          |                        |            | ?         | ×      |
|                                                 | ie                              |               |                     |                             |                |                          |                        |            | 1         |        |
| vent Details                                    | 🗑 Save & Close                  | Ka Class      | (19 Minue / Drie    | + Engageme                  | at Lattar      |                          |                        |            |           |        |
| Save Changes                                    | Save & Close                    | No Close      | r view/Prir         | it Engageme                 | ent Letter     |                          |                        |            |           |        |
| Event Type                                      | Engagement Lett                 | ter           |                     |                             | $\sim$         | Status                   | In Progress            |            |           | $\sim$ |
| Description                                     |                                 |               |                     |                             |                |                          |                        |            |           |        |
|                                                 |                                 |               |                     |                             |                |                          |                        |            |           |        |
|                                                 |                                 |               |                     |                             |                |                          |                        |            |           |        |
|                                                 |                                 |               |                     |                             |                |                          |                        |            |           |        |
|                                                 |                                 |               |                     |                             |                |                          |                        |            |           |        |
|                                                 |                                 |               |                     |                             |                |                          |                        |            |           |        |
|                                                 |                                 |               |                     |                             |                |                          |                        |            |           |        |
| Responsible User                                | Nive                            |               | ~                   | ]                           | Resp           | onsibility Role          | Senior                 |            |           | ~      |
| Responsible User<br>Start Date                  | Nive<br>Mon 05 Nov 2            | 2018          | ~                   | ]                           | Resp           | onsibility Role          | Senior                 |            |           | ~      |
|                                                 |                                 |               | ~                   | ]                           | Resp           | onsibility Role          | Senior                 |            |           | ~      |
| Start Date                                      | Mon 05 Nov 2                    | 2018          | <br> <br>  15:30 ▲  | ]                           | Resp           |                          |                        | Man 05 Nay | / 2018    | ~      |
| Start Date<br>Due Date                          | Mon 05 Nov 2                    | 2018          | 15:30               |                             | Resp           |                          | Senior                 | Mon 05 Nov | / 2018    | ~      |
| Start Date<br>Due Date<br>Reminder<br>Date/Time | Mon 05 Nov 2                    | 2018          | 15:30               |                             | Resp           |                          |                        | Mon 05 Nov | / 2018    | ~      |
| Start Date<br>Due Date<br>Reminder              | Mon 05 Nov 2                    | 2018          | ↓<br> <br> 15:30 ♀  | ]                           | Resp           |                          |                        | Mon 05 Nov | / 2018    | ~      |
| Start Date<br>Due Date<br>Reminder<br>Date/Time | Mon 05 Nov 2                    | 2018          | ↓<br> <br>  15:30 ◆ |                             | Resp           |                          |                        | Mon 05 Nov | / 2018    | ~      |
| Start Date<br>Due Date<br>Reminder<br>Date/Time | Mon 05 Nov 2                    | 2018          | ↓<br> <br>  15:30 ♀ |                             | Resp           |                          |                        | Mon 05 Nov | / 2018    | ✓      |
| Start Date<br>Due Date<br>Reminder<br>Date/Time | Mon 05 Nov 2                    | 2018          | <br> <br>  15:30 ♀  |                             | Resp           |                          |                        | Mon 05 Nov | / 2018    | ×<br>• |
| Start Date<br>Due Date<br>Reminder<br>Date/Time | Mon 05 Nov 2                    | 2018          | \<br> <br>  15:30 ♦ |                             | Resp           |                          |                        | Mon 05 Nov | / 2018    | ×<br>× |
| Start Date<br>Due Date<br>Reminder<br>Date/Time | Mon 05 Nov 2                    | 2018          | 15:30               |                             | Resp           |                          |                        | Mon 05 Nov | / 2018    | ~      |
| Start Date<br>Due Date<br>Reminder<br>Date/Time | Mon 05 Nov 2                    | 2018          | 15:30               |                             | Resp           |                          |                        | Mon 05 Nov | / 2018    | ~      |
| Start Date<br>Due Date<br>Reminder<br>Date/Time | Mon 05 Nov 2                    | 2018          | 15:30               |                             | Resp           |                          |                        | Mon 05 Nov | / 2018    | ~      |

- Choose the client letter from the Event Type drop-down menu
- You are able to add location, choose a responsible user and also additional notes
- You can then set up **Start** and **Due Date/Time** along with a **Reminder Date/Time**
- Click on Save & Close
- The letter is now created in the background as shown in the following image

| 🎒 Client (Organisation):- Smith s/w:- Reports & Letters:- 1                                                                                                    |             |              |                  |        |                  |             |               |                  |             |       |  |  |  |
|----------------------------------------------------------------------------------------------------|-------------|--------------|------------------|--------|------------------|-------------|---------------|------------------|-------------|-------|--|--|--|
| Details         Know Your<br>Client         Key Dates         Contact<br>Details         Associated<br>Individuals         Associated<br>Organisations         Appointments         Tasks, Tax &<br>AP Returns         Reports &<br>Letters         Documents         Files         Notes         Permitted<br>Events         Responsible<br>Users |             |              |                  |        |                  |             |               |                  |             |       |  |  |  |
| 🕨 Add 🗞 Amend 🔀 Delete 📓 View/Print Report 🕼 Recreate Report 🦓 Send to Client for Review 👹 Mark as Complete                                                                                                    |             |              |                  |        |                  |             |               |                  |             |       |  |  |  |
| Event                                                                                                    | ✓ Starts w  | ∕ith ∽       |                  | C R    | efresh $	imes$ ( | lear & Refe | esh   Show Co | mpleted 🗆 Sho    | ow Most Rec | ent 🗹 |  |  |  |
| Event                                                                                                    | Description | Event Status | Responsible User | Role   | Start            | Due         | All Day Event | Reminder         | Completed   | Notes |  |  |  |
| Engagement Letter                                                                                                    |             | In Progress  | Nive             | Senior | 05/11/2018       | 05/11/2018  |               | 05/11/2018 15:15 |             |       |  |  |  |

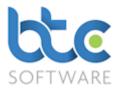

- Select the letter by clicking on it to highlight this
- Click on View/Print Report

| 🗗 Print:- Smi | ?                             | ×   |     |
|---------------|-------------------------------|-----|-----|
| Printer Name  | Set                           | up  |     |
| MyDocSafe     | Email Save As Print View/Edit | Clo | ose |

- You then have options to Email, Print, Preview or send the letter through a secure portal by using the <u>MyDocSafe</u> button (3<sup>rd</sup> party API to cater for the GDPR regulations)
- Choose the appropriate option to continue

You will be able to see/produce reports on the status of letters created on the <u>Pending</u> Events Report.

## **Bulk Report Creation**

Client letters can be created in bulk for all your clients. Please see below for further instructions:

• From the top toolbar, go to Reports > Client > Bulk Report Creation

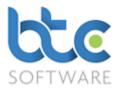

| 📓 Bulk F  | Report Pr   | ocessing            |                 |                 |        |               |             |        |                 |                  |                                         | ?      | × |
|-----------|-------------|---------------------|-----------------|-----------------|--------|---------------|-------------|--------|-----------------|------------------|-----------------------------------------|--------|---|
| 🕞 Close   | Cre         | ate Reports 🛛 💇 Re  | efresh Client L | ists            |        |               |             |        |                 |                  |                                         |        |   |
| Report Ty | pe          | Engagement Letter   |                 |                 | ~      | ]             | Print files |        | <b>√</b>        | Save to folder   |                                         |        |   |
| Tax Year  |             | ~                   |                 |                 |        | ]             | Printer Na  | me     | HPE795AC (H     | HP Officeiet Pro | 0.6830)                                 |        | ~ |
| Responsib | la Llaar    | Nive                |                 |                 |        | 1             | Save Loc    |        | · · · ·         |                  | , ,,,,,,,,,,,,,,,,,,,,,,,,,,,,,,,,,,,,, |        |   |
|           |             |                     |                 |                 | ~      |               | Save Loc    | ation  | C:\Users\Nive   | Documents        |                                         |        |   |
| Responsib | oility Role | Manager             |                 |                 | $\sim$ |               |             |        |                 |                  |                                         | Browse | • |
| :         |             | Name                | ✓ X I ■ I       | My Clients      | M      |               | Sele        | ect Al | I 🕝 Invert Se   | lection          | _                                       |        |   |
|           |             |                     |                 |                 |        |               |             |        |                 |                  | -                                       |        |   |
| Ref.      | Name        |                     | UTR             | Туре            |        |               | Ref.        | Nam    | -               | UTR              | Туре                                    |        |   |
| 100933    | Albert Sc   |                     | 1234567895      | Private Client  |        |               | 101063      | BTC    |                 |                  | Limited Company                         |        |   |
| 100982    | Alpha Ac    | -                   | 1234567895      | Limited Company |        |               | 100958      |        | ard Cole        | 1234567895       | Private Client                          |        |   |
| 100784    | Barnes P    |                     | 1234567895      | Limited Company |        | Add >         | 101055      | Test   | Ing priod a/c's |                  | Limited Company                         |        |   |
| 100925    | Bertha C    | ollins              | 1234567895      | Private Client  |        |               |             |        |                 |                  |                                         |        |   |
| 100941    | Caroline    | James               | 1234567895      | Private Client  |        | Add All >>    |             |        |                 |                  |                                         |        |   |
| 100999    | Charlie's   | Cupcakes Limited    | 1234567895      | Limited Company |        |               |             |        |                 |                  |                                         |        |   |
| 100842    | DeMeo [     | Dispatches          | 1234567895      | Limited Company |        |               |             |        |                 |                  |                                         |        |   |
| 100891    | Diane Ho    | olden               | 1234567895      | Private Client  |        |               |             |        |                 |                  |                                         |        |   |
| 101006    | Eastside    | Electrics Limited   | 1234567895      | Limited Company |        | < Remove      |             |        |                 |                  |                                         |        |   |
| 101039    | Fairoaks    | Medical Partnership | 1234567895      | Partnership     |        | << Remove All |             |        |                 |                  |                                         |        |   |
| 100818    | Flynn Pic   | tures               | 1234567895      | Limited Company |        | << nemove Air |             |        |                 |                  |                                         |        |   |
| 100966    | Frank Tu    | imer                | 1234567895      | Private Client  |        |               |             |        |                 |                  |                                         |        |   |
| 100974    | Geraldine   | e Harris            | 1234567895      | Private Client  | $\sim$ |               |             |        |                 |                  |                                         |        |   |
| <         |             |                     |                 |                 | >      |               |             |        |                 |                  |                                         |        |   |
|           |             |                     |                 |                 |        |               |             |        |                 | Crea             | te Reports                              | Close  |   |

- Select the letter from the **Report Type** drop down menu
- Select Tax Year if relevant; e.g.: for a Detailed Tax Questionnaire
- Choose and add the clients for whom the letters need to be created for
- In addition to bulk creating the letters for your clients, you are also able to bulk print the letters or save them to your computers file system by checking the relevant box (Print files/Save to folder)
- If you choose to not print or save them in your file system, you can simply go to your client's **Reports and Letters** tab to individually email the letters to your clients.
   *Please note that bulk emailing is not available at the moment*
- Click on Create Reports

#### **Document Management**

BTCSoftware's Practice Manager has a document management feature which includes scanning in documents into the database, moving or copying in documents from your computers file system into the database, creating unique folders for each client to maintain

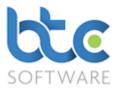

their files and also recording physical file locations. There are three sections to the document management system and they are as follows:

## Documents

### Folders

### Files

Out of the above three sections, it is not necessary to use all of these sections to maintain your documents. Which section you use depends on the way you choose to work. For example, you can maintain a **Folder** system for all your clients' documents (e.g., separate folders for tax, accounts & other documents). If you already have a physical file system that you are comfortable using, you can simply choose to record the physical file location information using the **Files** section and then choose to copy in certain client documents to the **Documents** section for quick and easy access while working on a client.

You can choose to turn off the sections (Documents, Folders or Files) you do not want to use through the Administration section: Please see <u>Document Management System</u> Options

When it comes to moving or copying in documents and folders into BTCSoftware's Database – Practice Manager, the software defaults to moving in documents and folders. This will mean that in the future you will be able to access these documents or folders through practice manager instead of your file system. However, you are able to change the default behaviour to **Copy In Document** and **Copy In Folder** which will allow you to access documents and folders from the software as well as your computers file system.

You can choose to change the default behaviour permanently or on a temporary basis.

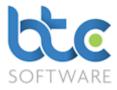

If you want to change the default behaviour permanently to **Copy In Document/Folder** rather than **Move in Document/Folder**, this is done through the Administration section: Please see Document Management System Options

If you want to change the default behaviour temporarily to **Copy In Document/Folder** rather than **Move in Document/Folder**, complete the following steps:

- Go to the **Documents/Folders** tab
- Hold down the Ctrl key to click on Copy In Document/Folder

| 🎡 Docum     | ent Details:- (Copy)*                                                | ?       | ×      |
|-------------|----------------------------------------------------------------------|---------|--------|
| 🛛 🔚 Save Ch | nanges 📳 Save & Close 🖗 Close 🛛 🎲 View/Edit Document 👌 Scan Document |         |        |
| File name   | C:\Users\Nive\Desktop\Accounts Production Template - Par Browse      |         |        |
| Category    | (Empty) ~                                                            |         |        |
| Notes       |                                                                      |         | $\sim$ |
|             |                                                                      |         |        |
|             |                                                                      |         |        |
|             |                                                                      |         |        |
|             |                                                                      |         |        |
|             |                                                                      |         |        |
|             |                                                                      |         |        |
|             |                                                                      | Smith s | /w     |

• Make sure **Document Details** says **Copy** instead of **Move** (*See the image above*)

Further information on the Documents, Folders and Files section is as follows:

## Documents

From the **Documents** tab, you are able to move/copy in existing client documents from the computers file system into BTCSoftware's Database – Practice Manager. You can scan in documents and also edit documents that are in word, excel or notepad format.

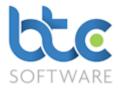

## Move In Document

- Go to **Client > Individual/Organisation** from the top toolbar
- Choose a client from the client list on the right window
- Go to the Documents tab on the left window

| 🟭 Client | 🖞 Client (Organisation):- Smith s/w:- Documents:- 2                                                                                      |  |  |  |  |  |  |  |  |  |  |  |
|----------|----------------------------------------------------------------------------------------------------|--|--|--|--|--|--|--|--|--|--|--|
| Details  | Know Your Contact According According Tacks Tay & Reports &                                                                              |  |  |  |  |  |  |  |  |  |  |  |
| ► Move   | 🕨 Move In Document 🗞 Scan Document 🗞 Amend 🕆 Delete 💥 Delete All   🎕 View/Edit Document 📾 Email Document 🕅 MyDocSafe   🔂 Move To Folders |  |  |  |  |  |  |  |  |  |  |  |

### • Click on Move In Document

| 🎡 Docum      | ent Details:- (Move)*                                                | ?         | ×  |
|--------------|----------------------------------------------------------------------|-----------|----|
| 🗄 🔚 Save Cl  | hanges 📳 Save & Close 🖗 Close 🛛 🎲 View/Edit Document 👌 Scan Document |           |    |
| File name    | C:\Users\Nive\Desktop\Smith sw iXBRLFull 31-12-2016.html Browse      |           |    |
| Category     | (Empty) V                                                            |           |    |
| Notes        |                                                                      |           | ^  |
|              |                                                                      |           |    |
|              |                                                                      |           |    |
|              |                                                                      |           |    |
|              |                                                                      |           |    |
|              |                                                                      |           | ~  |
| Select the C | ategory for this Document                                            | Smith s   | /  |
| select the C | aregory for this bocument                                            | jonnith s | vv |

- Browse and choose the file
- You have an option to add notes about this document
- Click on Save & Close to see the document within the documents section for this particular client

| 🖞 Client (Organisation):- Smith s/w:- Documents:- 1             |            |         |                    |                      |                   |                        |          |        |                            |                      |           |         |         |           |                     |                      |
|-----------------------------------------------------------------|------------|---------|--------------------|----------------------|-------------------|------------------------|----------|--------|----------------------------|----------------------|-----------|---------|---------|-----------|---------------------|----------------------|
|                                                                 | W Your Key | Dates   | Contact<br>Details | Associat<br>Individu | ed As<br>als Orga | sociated<br>inisations | Appointr | ments  | Tasks, Tax &<br>AP Returns | Reports &<br>Letters | Documents | Folders | Files   | Notes     | Permitted<br>Events | Responsible<br>Users |
| ▶ • Move In E                                                   | Document 👌 | Scan Do | ocument 👻          | Amen                 | d 🗙 Dele          | ete 渊 De               | lete All | 😪 Viev | v/Edit Docume              | nt 📾 Email           | Document  | MyDocSa | afe 📑 😽 | Nove To F | olders              |                      |
| File name Category Id Verification Ref. Expiry Date Added Notes |            |         |                    |                      |                   |                        |          |        |                            |                      |           |         |         |           |                     |                      |
| Driving Licence pdf Driving Licence Yes 03/10/2018 14.11        |            |         |                    |                      |                   |                        |          |        |                            |                      |           |         |         |           |                     |                      |

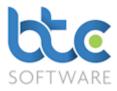

## Scan Document

You are able to scan documents into the systems database for future handling of the document from within BTCSoftware Practice Manager Solution. To do this complete the following steps:

• From the Documents tab for the client, click on Scan Document

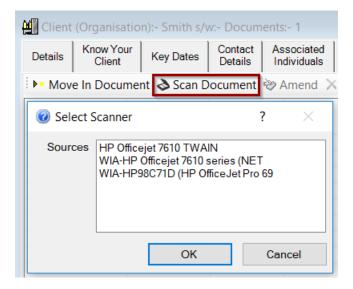

- Scanners in your office are automatically picked up by the software
- Choose the scanner from the list
- Click **OK** to see the following screen

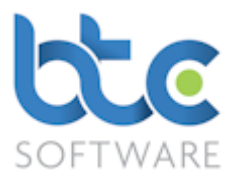

| Scan using HPE795AC (HP Officejet Pro 6830)                                                                                                    | ×                   |
|----------------------------------------------------------------------------------------------------|---------------------|
| What do you want to scan?         Paper source         Flatbed         Document Feeder         Want to scan.         Image: Colour picture         Image: Colour picture     < |                     |
| Page size: Legal 8.5 x 14 inches (216 x 356 $ 	imes $                                                                                                    | Preview Scan Cancel |

- Select the Paper Source type (Flatbed/Document Feeder)
- Select the type of picture you want to scan
- Click on Scan

Please note that the above image maybe different depending on the type of scanner.

### Editing a document

To edit documents that have been moved into the database (Practice Manager), please complete the following steps:

- Highlight the document from **Documents** tab
- Click on View/Edit Document (This will open in Word/Excel/etc depending on the type of document saved)
- Make changes to the document and save the document

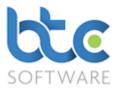

Please note that PDF files cannot usually be edited. Only files in Word, Excel, Notepad formats etc can be edited.

## Folders

From the Folders tab on Practice Manger, you are able to move/copy in folders,

documents, scan documents and create new documents. You are also able to edit

documents in word, excel or notepad formats from within this section.

### Move In Folder

You are able to move in folders you hold for a particular client into BTCSoftware's Practice Manager. To do this follow the following steps:

- Go to Client > Individual/Organisation from the top toolbar
- Choose a client from the client list on the right window
- Go to the **Folders** tab on the left window

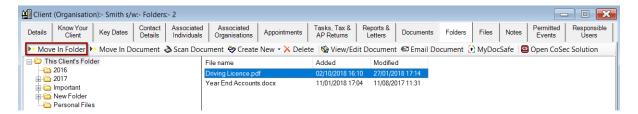

• Click on Move In Folder

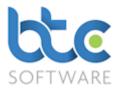

| Client  | (Organisatio                                      | n):- Smith s/v                 | v:- Folders        | :- 2                      |                              |                      |                            |                      |
|---------|---------------------------------------------------|--------------------------------|--------------------|---------------------------|------------------------------|----------------------|----------------------------|----------------------|
| Details | Know Your<br>Client                               | Key Dates                      | Contact<br>Details | Associated<br>Individuals | Associated<br>Organisations  | Appointments         | Tasks, Tax &<br>AP Returns | Reports &<br>Letters |
| ► Mov   | e In Folder 🕨                                     | <ul> <li>Move In Do</li> </ul> | ocument            | Scan Doci                 | ument 🗞 Create               | e New 🝷 🗙 Dele       | te   🎡 View/Ec             | lit Documen          |
|         | is Client's Fold<br>2016                          | er                             |                    |                           | Browse For Fol               | der                  |                            | ×                    |
| 📄 🖶 🧰   | 2017<br>Important<br>New Folder<br>Personal Files | 3                              |                    |                           | Select the folder<br>Folders | r that you wish to r | move into the Clier        | nt's                 |
|         |                                                   |                                |                    |                           | Desktop                      |                      |                            | ^                    |
|         |                                                   |                                |                    |                           | > 📤 OneDr<br>> 瀺 Nive R      |                      |                            |                      |
|         |                                                   |                                |                    |                           | 🗸 🧢 This PC                  | C                    |                            |                      |
|         |                                                   |                                |                    |                           | > 📙 3D                       | Objects              |                            |                      |
|         |                                                   |                                |                    |                           | > 📜 De                       | sktop                |                            |                      |
|         |                                                   |                                |                    |                           | > 📑 Do                       | ocuments             |                            |                      |
|         |                                                   |                                |                    |                           | > , Do                       | wnloads              |                            |                      |
|         |                                                   |                                |                    |                           | 😣 iCl                        | oud Photos           |                            | ~                    |
|         |                                                   |                                |                    |                           | Make New Fo                  | lder C               | OK Cano                    | cel                  |

- Select the folder by highlighting it
- Click on **OK**

Please note that you are able to drag and drop folders into Practice Manager's Folders section.

## Move In Document

You are able to move in existing client documents from the computers file system into a client's folder on BTCSoftware Database. This will mean that in the future you will be able to access this document through Practice Manager as supposed to the computers file system. Please see below for further instructions:

- Go to Client > Individual/Organisation from the top toolbar
- Choose a client from the client list on the right window
- Go to the **Folders** tab on the left window

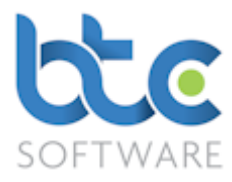

| 🖞 Client (Organisation):- Smith s/w:- Folders:- 2                                                                                                    |                     |           |                    |                           |                             |              |                            |                      |           |         |       |       |                     |                      |
|----------------------------------------------------------------------------------------------------|---------------------|-----------|--------------------|---------------------------|-----------------------------|--------------|----------------------------|----------------------|-----------|---------|-------|-------|---------------------|----------------------|
| Details                                                                                                    | Know Your<br>Client | Key Dates | Contact<br>Details | Associated<br>Individuals | Associated<br>Organisations | Appointments | Tasks, Tax &<br>AP Returns | Reports &<br>Letters | Documents | Folders | Files | Notes | Permitted<br>Events | Responsible<br>Users |
| 🕨 Move In Folder 🕨 Move In Document 👌 Scan Document ờ Create New 🔹 X Delete   🎡 View/Edit Document 🖨 Email Document 💮 MyDocSafe l Open CoSec Solution |                     |           |                    |                           |                             |              |                            |                      |           |         |       |       |                     |                      |
| 🖃 🗁 Th                                                                                                    | is Client's Fold    | ler       |                    | 1                         | File name                   |              |                            |                      |           |         |       |       |                     |                      |

## • Click on Move In Document

| Move Document into the Client's Folders X       |                |                 |                  |          |  |  |  |  |  |  |  |  |
|-------------------------------------------------|----------------|-----------------|------------------|----------|--|--|--|--|--|--|--|--|
| Look in:                                        | Smith Software | e ~             | G 🌶 📂 🛄 -        |          |  |  |  |  |  |  |  |  |
| <u>_</u>                                        | Name           | ~               | Date modified    | Туре     |  |  |  |  |  |  |  |  |
|                                                 | ₽ 2016 AC's    |                 | 12/10/2017 16:12 | PDF File |  |  |  |  |  |  |  |  |
| Quick access<br>Desktop<br>Libraries<br>This PC |                |                 |                  |          |  |  |  |  |  |  |  |  |
| <u>_</u>                                        | <              |                 |                  | >        |  |  |  |  |  |  |  |  |
|                                                 | File name:     | 2016 AC's       | ~                | Open     |  |  |  |  |  |  |  |  |
| Network                                         | Files of type: | All files (*.*) | ~                | Cancel   |  |  |  |  |  |  |  |  |
|                                                 |                |                 |                  | Help     |  |  |  |  |  |  |  |  |

- Browse and choose the file
- Click on **Open** to then see the document within the folders section for this particular

client

| 🖞 Client (Organisation):- Smith s/w:- Folders:- 2                                                                                                    |  |  |  |  |  |  |  |  |  |  |  |  |  |  |
|----------------------------------------------------------------------------------------------------|--|--|--|--|--|--|--|--|--|--|--|--|--|--|
| Details         Know Your<br>Client         Key Dates         Contact<br>Details         Associated<br>Individuals         Associated<br>Organisations         Appointments         Tasks. Tax.8<br>AP Returns         Reports &<br>Letters         Documents         Files         Notes         Permitted<br>Events         Responsible<br>Users |  |  |  |  |  |  |  |  |  |  |  |  |  |  |
| 🕨 Move In Folder 🕨 Move In Document 👌 Scan Document 🥸 Create New 🔸 Delete 👒 View/Edit Document 🖙 Email Document 🕃 MyDocSafe 📴 Open CoSec Solution                                                                                                    |  |  |  |  |  |  |  |  |  |  |  |  |  |  |
| ☐ This Client's Folder     File name       ☐ 2016     Driving Licence pdf       ☐ 2017     Year End Accounts.docx                                                                                                    |  |  |  |  |  |  |  |  |  |  |  |  |  |  |

Please note that you are able to drag and drop documents into Practice Manager's Folders

section.

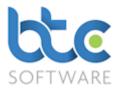

## Scan Document

You are able to scan documents into the systems database for future handling of the document from within BTCSoftware's Practice Manager Solution. To do this complete the following steps:

• From the Folders tab for the client, click on Scan Document

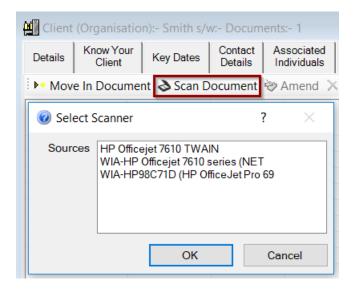

- Scanners in your office are automatically picked up by the software
- Select the scanner from the list
- Click **OK** to see the following screen

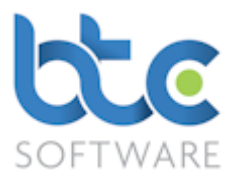

| Scan using HPE795AC (HP Officejet Pro 6830)                                                                                                    | ) ×                 |
|----------------------------------------------------------------------------------------------------|---------------------|
| What do you want to scan?         Paper source         Flatbed         Document Feeder         Want to scan.         Image: Colour picture         Image: Colour picture     < |                     |
| Page size: Legal 8.5 x 14 inches (216 x 356 $ \smallsetminus $                                                                                                    | Preview Scan Cancel |

- Select the **Paper Source** type (Flatbed/Document Feeder)
- Select the type of picture you want to scan
- Click on Scan

Please note that the above image maybe different depending on the type of scanner.

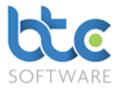

## Create New

You are able to create new folders and documents, and also move documents between the different client folders within Practice Manager. Please see instructions below on how to do this.

• Click on Create New

| 🕌 Client | 💾 Client (Organisation):- Smith s/w:- Folders:- 2                                                                                                    |           |                    |                           |                    |                      |              |                            |                      |           |         |       |       |                     |                      |
|----------|----------------------------------------------------------------------------------------------------|-----------|--------------------|---------------------------|--------------------|----------------------|--------------|----------------------------|----------------------|-----------|---------|-------|-------|---------------------|----------------------|
| Details  | Know Your<br>Client                                                                                                    | Key Dates | Contact<br>Details | Associated<br>Individuals |                    | ociated<br>hisations | Appointments | Tasks, Tax &<br>AP Returns | Reports &<br>Letters | Documents | Folders | Files | Notes | Permitted<br>Events | Responsible<br>Users |
|          | Move In Folder Move In Document Scan Document Create New View/Edit Document Email Folder MyDocSafe Open CoSec Solution     File nar Scan Document File nar Scan Document Create New View/Edit Document Email Folder MyDocSafe Open CoSec Solution |           |                    |                           |                    |                      |              |                            |                      |           |         |       |       |                     |                      |
|          | 2016                                                                                                    |           |                    |                           | Driving<br>Year Er |                      |              |                            |                      |           |         |       |       |                     |                      |
| 🕴 🗄 🛅    | Important<br>New Folder                                                                                                    |           |                    |                           | Tearcr             | 📆 Wor<br>🦏 Not       | rd<br>epad   |                            |                      |           |         |       |       |                     |                      |
|          | Personal Files                                                                                                    | 5         |                    | I                         | L                  |                      |              |                            |                      |           |         |       |       |                     |                      |

- Click on Folder
- You will see that a **New Folder** is created on the left menu

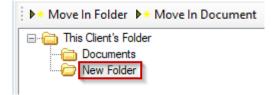

- Right click on **New Folder** and click **Rename**
- Rename the folder relevant to this client
- To move documents between the different folders, simply drag the document to drop this into the folder of choice

## Files

You are able to record physical file location details in the **Files** section on Practice Manager.

In this way, the practice can keep track of client files in physical storage (e.g. filing cabinets,

archive storage, etc.). To do this please complete the following steps:

- Go to the Files tab
- Click on Add

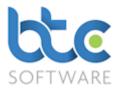

| Client   | (Organisa         | ation):- Smith s | /w:- Files:-       | 1                         |                             |              |                            |                      |          |           |       |       |                     |                      |
|----------|-------------------|------------------|--------------------|---------------------------|-----------------------------|--------------|----------------------------|----------------------|----------|-----------|-------|-------|---------------------|----------------------|
| Details  | Know Yo<br>Client | ur Key Dates     | Contact<br>Details | Associated<br>Individuals | Associated<br>Organisations | Appointments | Tasks, Tax &<br>AP Returns | Reports &<br>Letters | Document | s Folders | Files | Notes | Permitted<br>Events | Responsible<br>Users |
| ▶• Add   | 🤣 Amer            | nd 🗙 Delete      | 潴 Delete /         | All 🎲 Close               |                             |              |                            |                      |          |           |       |       |                     |                      |
| Ref.     | Location          | Category         | Opened             | Closed Note               | es                          |              |                            |                      |          |           |       |       |                     |                      |
| 🗐 Phy    | sical File        | Details:- Exam   | ple PDF Ac         | counts*                   |                             |              |                            | ?                    | ×        |           |       |       |                     |                      |
| 🛛 🖬 Sav  | e Changes         | s 🔛 Save & Cl    | ose 🧐 Clo          | se                        |                             |              |                            |                      |          |           |       |       |                     |                      |
| Refere   | -                 | Example PDF A    | ccounte            |                           | 1                           |              |                            |                      |          |           |       |       |                     |                      |
|          | L.                | Main File Store  | ccounts            |                           | ]                           |              |                            |                      |          |           |       |       |                     |                      |
| Locatio  | l l               | Main File Store  |                    | ~                         | ]                           |              |                            |                      |          |           |       |       |                     |                      |
| Catego   | - 1               |                  |                    | ~                         |                             |              |                            |                      |          |           |       |       |                     |                      |
| Date C   | pened             | 05/11/2018       |                    |                           |                             |              |                            |                      |          |           |       |       |                     |                      |
| Date C   | losed             |                  |                    |                           |                             |              |                            |                      |          |           |       |       |                     |                      |
| Notes    |                   | Example Accou    | nts to refer to    | <b>b</b> .                |                             |              |                            |                      | ^        |           |       |       |                     |                      |
|          |                   |                  |                    |                           |                             |              |                            |                      |          |           |       |       |                     |                      |
|          |                   |                  |                    |                           |                             |              |                            |                      |          |           |       |       |                     |                      |
|          |                   |                  |                    |                           |                             |              |                            |                      |          |           |       |       |                     |                      |
|          |                   |                  |                    |                           |                             |              |                            |                      |          |           |       |       |                     |                      |
|          |                   |                  |                    |                           |                             |              |                            |                      |          |           |       |       |                     |                      |
|          |                   |                  |                    |                           |                             |              |                            |                      | ~        |           |       |       |                     |                      |
| Enter ge | eneral not        | es for the File  |                    |                           |                             |              |                            | Smith s,             | /w       |           |       |       |                     |                      |

- Complete relevant section like reference, location, date opened/closed and any notes
- Click Save & Close

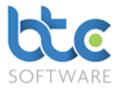

## **Client Notes**

This section is where any ad hoc notes may be recorded and retained for each particular client. To do this please complete the following steps:

• Click on Add

| Client    | (Organisatio        | on):- Smith s/v  | w:- Notes:-        | 3                         |                             |              |                            |                      |           |         |       |       |                     |                      |
|-----------|---------------------|------------------|--------------------|---------------------------|-----------------------------|--------------|----------------------------|----------------------|-----------|---------|-------|-------|---------------------|----------------------|
| Details   | Know Your<br>Client | Key Dates        | Contact<br>Details | Associated<br>Individuals | Associated<br>Organisations | Appointments | Tasks, Tax &<br>AP Returns | Reports &<br>Letters | Documents | Folders | Files | Notes | Permitted<br>Events | Responsible<br>Users |
| ▶• Add    | 🧼 Amend             | 🗙 Delete 💥       | 8 Delete Al        | I                         |                             |              |                            |                      |           |         |       |       |                     |                      |
| Reference | e Cat               | egory Note:      | S                  |                           |                             | Created      |                            |                      | _         |         |       |       |                     |                      |
| 🛛 🛃 Not   | e Details:- C       | Call from Clier  | nt - CT Tax*       |                           |                             |              |                            | ? ×                  |           |         |       |       |                     |                      |
| E Save    | Changes             | 🖁 Save & Clo     | ise 📢 Clos         | e                         |                             |              |                            |                      |           |         |       |       |                     |                      |
| Refere    | nce Call fro        | om Client - CT T | Гах                |                           | Category                    | Telephone    |                            | ~                    |           |         |       |       |                     |                      |
| Notes     | Custor              | ner has called   | to provide s       | ome info on his           | s tax return data.          |              |                            | ~                    |           |         |       |       |                     |                      |
|           |                     |                  |                    |                           |                             |              |                            |                      |           |         |       |       |                     |                      |
|           |                     |                  |                    |                           |                             |              |                            |                      | -         |         |       |       |                     |                      |
| -         |                     |                  |                    |                           |                             |              |                            |                      |           |         |       |       |                     |                      |
|           |                     |                  |                    |                           |                             |              |                            |                      |           |         |       |       |                     |                      |
|           |                     |                  |                    |                           |                             |              |                            |                      |           |         |       |       |                     |                      |
|           |                     |                  |                    |                           |                             |              |                            |                      |           |         |       |       |                     |                      |
|           |                     |                  |                    |                           |                             |              |                            | ~                    |           |         |       |       |                     |                      |
| -         |                     |                  |                    |                           |                             |              |                            | Ý                    |           |         |       |       |                     |                      |
| Enter the | e detail of th      | ne Note          |                    |                           |                             |              |                            | Smith s/w            |           |         |       |       |                     |                      |

- Enter relevant details in the **Note Details** section
- You also have an option to add the Notes to different categories.
- To add various Client Note Categories, please see Creating Additional Data

## Types/Categories

• Click **Save & Close** to see the note appearing with the date created in the following .

image

| 🛄 Client                                  | (Organisatio        | n):- Smith s/v | v:- Notes:-        | 1                         |                             |       |              |                           |                      |           |         |       |       |                     | - • 🗙                |
|-------------------------------------------|---------------------|----------------|--------------------|---------------------------|-----------------------------|-------|--------------|---------------------------|----------------------|-----------|---------|-------|-------|---------------------|----------------------|
| Details                                   | Know Your<br>Client | Key Dates      | Contact<br>Details | Associated<br>Individuals | Associated<br>Organisations | Арро  |              | asks, Tax &<br>AP Returns | Reports &<br>Letters | Documents | Folders | Files | Notes | Permitted<br>Events | Responsible<br>Users |
| Err Add ⊗ Amend X Delete X Delete All     |                     |                |                    |                           |                             |       |              |                           |                      |           |         |       |       |                     |                      |
| Reference Category Notes Created Modified |                     |                |                    |                           |                             |       |              |                           |                      |           |         |       |       |                     |                      |
| Call from                                 | Client - CT Ta:     | k Telephone    | Customer           | has called to p           | rovide some info            | on hi | 05/11/2018 1 | 5:36                      |                      |           |         |       |       |                     |                      |

## Permitted Events

The permitted events tab contains all system and non-system events available for each

particular client. You are able to amend the list to customise this to each of your clients.

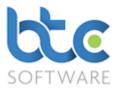

## **Responsible Users**

The Responsible users tab has the list of users that are responsible and/or able to view or make changes to a particular client. You are able to amend the list according to the firm's requirements.

## Reporting

BTCSoftware's events tool is based on the 3 R principal which is Reminders, Recurrence and Reporting. There are different ways in which you are able to view/export an event status report and also view the total count of the number of events in the system. They are described as follows:

**Tax Return Status** – Individual Tax Returns, Partnership Tax Returns, Trust Tax Returns, SA Payment Schedule, Corporation Tax Returns

Year End Accounts Status – Year End Accounts, Companies House Submission Status

VAT Return Status – VAT Returns, EC Sales List Returns

Tax Return Status reports are year specific. To produce a report on Tax Return Statuses (For example Individual Tax Returns), follow the instructions below:

- From the top toolbar go to **Reports > Tax Return Status > Individual Tax Returns**
- On the Individual Tax Return Listing window, the current tax year is automatically chosen on the first drop-down menu
- To change the tax year, simply choose this from the drop-down menu
- To include the returns that have been completed, please check **Show Completed** within the top toolbar of this report
- You are able to view the listing for just the clients in your portfolio by checking My
   Clients within the top toolbar of this report

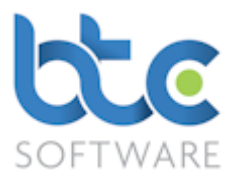

- In order to produce a report with a particular status type, choose **Status** from the second drop down option and type for example; **In Progress** in the text box
- Once you have the desired report listing, options to Print/Export are available
- The total count of the listing is shown top of the window. Please see the following image for an example

| 🚯 Indivi | idual Tax Re | turn listin | g:- Filtered - I | Displaying 3 of | 13          |          |           |                                                                                                    |
|----------|--------------|-------------|------------------|-----------------|-------------|----------|-----------|----------------------------------------------------------------------------------------------------|
| 2017     | ~            | Status      | ~                | Starts with     | ∼ In        |          | C Refrest | esh 🗙 Clear & Refesh   🌐 Print 📑 Export 📝 View Tax Return 🛛 Show Completed 🗆 Show Inactive 🗆 My Clients 🗷 |
| Ref.     | Forename     | Sumame      | UTR              | Туре            | Status      | Tax Year | User      |                                                                                                    |
| 100925   | Bertha       | Collins     | 1234567895       | Private Client  | In Progress | 2017     | Nive Raj  |                                                                                                    |
| 100966   |              |             |                  | Private Client  |             |          | Nive Raj  |                                                                                                    |
| 100917   | Thomas       | Miller      | 1234567895       | Private Client  | In Progress | 2017     | Nive Raj  |                                                                                                    |
|          |              |             |                  |                 |             |          |           |                                                                                                    |
|          |              |             |                  |                 |             |          |           |                                                                                                    |

• You are able to go into the Tax Return from within this window by selecting the task and then clicking on **View Tax Return** or by double right clicking on the Tax Return.

# Please note that Accounts and VAT Returns Status reports are produced similar to the above instructions.

## Pending Events Report

The Pending Events report is a status report of all event types including non-system events. You do have an option to filter through to specific event types, period start/end dates, reminders for a particular month/week/day etc. The way you filter through the report is similar to the above-mentioned instructions.

- To produce a report on Pending Events, from the top toolbar go to Reports > Pending Events.
- You are able to go into a task from within this window by selecting the task and then clicking on **View Task**.

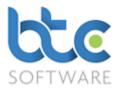

| Nive    | ~      | All Tax Years 🗸 Status     | ✓ Starts with              | / In    |          | 😅 Refresh    | 🗙 Clear & Refesh | 🖨 Print 📴 Export 📴 View Task 🎬 Mark as Complete   Show Completed 🗆 My Clients | s F |
|---------|--------|----------------------------|----------------------------|---------|----------|--------------|------------------|-------------------------------------------------------------------------------|-----|
| Jsemame | Ref.   | Client                     | Event                      | Role    | Tax Year | Period Start | Period End       | Status                                                                        |     |
| Nive    | 100982 | Alpha Accounting           | Agent Authorisation (64-8) | Manager |          |              |                  | In Progress                                                                   |     |
| Nive    | 100958 | Edward Cole                | Birthday Invitation        | Manager |          |              |                  | In Progress                                                                   |     |
| Nive    | 100917 | Thomas Miller              | Connor training            | Manager |          |              |                  | In Progress                                                                   |     |
| Nive    | 101097 | gfg                        | Corporation Tax Return     | Manager |          | 01/01/2016   | 31/12/2016       | In Progress                                                                   |     |
| Nive    | 100809 | Giacanna's                 | Corporation Tax Return     | Manager |          | 01/01/2016   | 31/12/2016       | In Progress                                                                   |     |
| Nive    | 100859 | Smith s/w                  | Corporation Tax Return     | Senior  |          | 01/01/2017   | 31/12/2017       | In Progress                                                                   |     |
| Nive    | rgty   | test schedules             | Corporation Tax Return     | Manager |          | 01/11/2015   | 31/10/2016       | In Progress                                                                   |     |
| Nive    | 101089 | Testin Maps                | Corporation Tax Return     | Manager |          | 01/01/2016   | 31/12/2016       | In Progress                                                                   |     |
| Nive    | d      | unincorpporated charity    | Corporation Tax Return     | Manager |          | 01/01/2016   | 31/12/2016       | In Progress                                                                   |     |
| Nive    |        | Thomas Miller              | Detailed Tax Questionnaire | Manager | 2016     |              |                  | In Progress                                                                   |     |
| Nive    |        | Smith s/w                  | Engagement Letter          | Senior  |          |              |                  | In Progress                                                                   |     |
| Nive    |        | Albert Scott               | Engagement Letter          | Manager |          |              |                  | In Progress                                                                   |     |
| Nive    |        | Alpha Accounting           | Engagement Letter          | Manager |          |              |                  | In Progress                                                                   |     |
| Nive    |        | Alpha Accounting           | Engagement Letter          | Manager |          |              |                  | In Progress                                                                   |     |
| Nive    |        | Bertha Collins             | Engagement Letter          | Manager |          |              |                  | In Progress                                                                   |     |
| Nive    |        | Caroline James             | Engagement Letter          | Manager |          |              |                  | In Progress                                                                   |     |
| Nive    |        | DeMeo Dispatches           | Engagement Letter          | Manager |          |              |                  | In Progress                                                                   |     |
| Nive    |        | Diane Holden               | Engagement Letter          | Manager |          |              |                  | In Progress                                                                   |     |
| Nive    | 101006 | Eastside Electrics Limited | Engagement Letter          | Manager |          |              |                  | In Progress                                                                   |     |

## Client

## **Client List**

You are able to produce client report with their names, reference numbers and contact details.

#### **Individual Clients**

To produce a report on the list of your individual clients, go to Reports > Client > Client List

> Individuals from the top toolbar.

| Forena | ime 🗸     | / Starts w | ∕ith ∨     |                | 🕄 Refresh 🔀 Cl         | ear & Refesh   | 늵 Print । 😽 E | xport Sho | w Inactive 🗖 🛚 🕅 | ly Clients |
|--------|-----------|------------|------------|----------------|------------------------|----------------|---------------|-----------|------------------|------------|
| Ref.   | Forename  | Sumame     | UTR        | Туре           | Line 1                 | Line 2         | Line 4        | Postcode  | Country          | Active     |
| 100933 | Albert    | Scott      | 1234567895 | Private Client | 45 South Street        | Dover          |               | CT16 2DF  | United Kingdom   | Yes        |
| 100925 | Bertha    | Collins    | 1234567895 | Private Client | 56 West Trading Estate | Solihull       |               | B92 4RF   | United Kingdom   | Yes        |
| 100941 | Caroline  | James      | 1234567895 | Private Client | Salford Trading Estate | 1 Salford Road |               | M6 3FR    | United Kingdom   | Yes        |
| 100891 | Diane     | Holden     | 1234567895 | Private Client | 1 Green Lane           | Chersey        |               | KT16 2HJ  | United Kingdom   | Yes        |
| 100958 | Edward    | Cole       | 1234567895 | Private Client | 7 Stockton Road        | Durham         |               | DH1 2HD   | United Kingdom   | Yes        |
| 100966 | Frank     | Tumer      | 1234567895 | Private Client | 299 Green Park         | Redbridge      |               | SO16 4HG  | United Kingdom   | Yes        |
| 100974 | Geraldine | Harris     | 1234567895 | Private Client | 45A High Street        | Fratton        |               | PO1 1FG   | United Kingdom   | Yes        |
| 100867 | Jane      | Smith      | 1234567895 | Private Client | 6 Compton Lane         | Brammel        | East Sussex   | BN1 4EQ   | United Kingdom   | Yes        |
| 100875 | Roger     | Jones      | 1234567895 | Private Client | 27 First Lane          | Wimbledon      |               | SW19 2AB  | United Kingdom   | Yes        |
| 100883 | Steven    | White      | 1234567895 | Private Client | 67 Redbrick Road       | Esher          |               | KT10 2SE  | United Kingdom   | Yes        |
| 100909 | Susan     | Grey       | 1234567895 | Private Client | 58 Westfield Drive     | Taunton        |               | TA12 3SD  | United Kingdom   | Yes        |
| 100917 | Thomas    | Miller     | 1234567895 | Private Client | 354 South Avenue       | Whitby         |               | YO21 5GH  | United Kingdom   | Yes        |
| 100776 | Timothy   | Pearce     | 1234567895 | Private Client | 20 Rosefield Road      | Staines        |               | TW18 4NB  | United Kingdom   | Yes        |

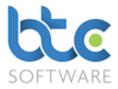

## **Organisation Clients**

To produce a report on the list of your organisation clients, go to **Reports** > **Client** > **Client** List > **Organisations** from the top toolbar.

| Organi | sation $$                    | $\sim$     | 😂 Refresh 🗦                   | 🕻 Clear & Refesh 🛛 🎲 Prin   | t 📑 Export   Show In | active 🗆 🛛  | My Clients 🔽      |          |                |        |
|--------|------------------------------|------------|-------------------------------|-----------------------------|----------------------|-------------|-------------------|----------|----------------|--------|
| Ref.   | Organisation                 | UTR        | Туре                          | Line 1                      | Line 2               | Line 3      | Line 4            | Postcode | Country        | Active |
| 100982 | Alpha Accounting             | 1234567895 | Limited Company               | 56 Green Lane               | Richmond             |             |                   | TW9 4GH  | United Kingdom | Yes    |
| 100784 | Barnes Pharmacy              | 1234567895 | Limited Company               | 120 Hight Street            | Wimbledon            |             |                   | SW5 8PL  | United Kingdom | Yes    |
| 101063 | BTC                          |            | Limited Company               |                             |                      |             |                   |          |                | Yes    |
| 100999 | Charlie's Cupcakes Limited   | 1234567895 | Limited Company               | 56 High Street              | Croydon              |             |                   | CR4 5YK  | United Kingdom | Yes    |
| 100842 | DeMeo Dispatches             | 1234567895 | Limited Company               | 1212 First Avenue           | Kingston-upon-Thames |             |                   | KT1 3FX  | United Kingdom | Yes    |
| 101006 | Eastside Electrics Limited   | 1234567895 | Limited Company               | 36B Eastside Trading Estate | Twickenham           |             |                   | TW4 5TH  | United Kingdom | Yes    |
| 101039 | Fairoaks Medical Partnership | 1234567895 | Partnership                   | 246 Deepdeene               | Camberly             |             | Surrey            | GU24 5EW | United Kingdom | Yes    |
| 100818 | Flynn Pictures               | 1234567895 | Limited Company               | 20 Rosefield Road           | STAINES              |             |                   | TW18 4NB | United Kingdom | Ye     |
| 101097 | gfg                          |            | Limited Company               |                             |                      |             |                   |          |                | Ye     |
| 100809 | Giacanna's                   | 1234567895 | Limited Company               | 22 Station Road             | Addlestone           |             |                   | KT15 1HG | United Kingdom | Ye     |
| tgh    | gvhg                         |            | Trust                         |                             |                      |             |                   |          |                | Ye     |
| 101014 | Hillside Ltd                 | 1234567895 | Limited Company               | 58A Westwood Trading        | London Road          |             |                   | SW3 4TG  | United Kingdom | Ye     |
| 101022 | Igloo Homes                  | 1234567895 | Limited Company               | 890 Lower Lane              | Sunbury              |             |                   | KT12 3GF | United Kingdom | Ye     |
| 100834 | Lucky Lucianos Gaming        | 1234567895 | Limited Company               | 48 High Road                | Twickenham           |             |                   | TW18 5BZ | United Kingdom | Yes    |
| 100792 | Shultz Holland               | 1234567895 | Limited Company               | 103B West Trading Estate    | Fulham               |             |                   | SW6 7TH  | United Kingdom | Ye     |
| 100859 | Smith s/w                    | 1234567895 | Limited Company               | Smith House                 | Smith Road           | Smithfields | Smith Upon Thames | TW1 4NK  | United Kingdom | Ye     |
| 101055 | Test Ing priod a/c's         |            | Limited Company               | 2                           | 2                    |             |                   |          | United Kingdom | Ye     |
| rgty   | test schedules               |            | Limited Company               |                             |                      |             |                   |          |                | Ye     |
| 101089 | Testin Maps                  | 1234567895 | Limited Company               | line 1                      | line 2               |             |                   | TW20 8LT | United Kingdom | Ye     |
| trtr   | tretet                       |            | PLC                           |                             |                      |             |                   |          |                | Yes    |
| d      | unincorpporated charity      |            | Charity (Unincorporated)      | 2                           | 2                    |             |                   | RG12 2FA | United Kingdom | Ye     |
| 101113 | vdfdf                        |            | Limited Liability Partnership |                             |                      |             |                   |          |                | Ye     |

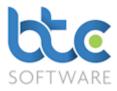

#### **Compliance Dates**

To produce a report on the list of your clients' compliance dates e.g. **Companies House** Accounting Reference Dates and VAT Return Cycle, go to Reports > Client > Compliance Dates from the top menu.

| Client | Starts with                  | ~          | 🕄 R             | efresh 🗙 Clear & I | Refesh 🛛 🚔 Pri | nt 尾 Export | Show Inactiv | e 🔲 My Clients 🗟 |
|--------|------------------------------|------------|-----------------|--------------------|----------------|-------------|--------------|------------------|
| Ref.   | Client                       | UTR        | Туре            | VAT Ret Cycle      | Acc Ref Date   |             |              |                  |
|        |                              |            |                 |                    |                |             |              |                  |
| 100933 | Albert Scott                 | 1234567895 | Private Client  | Mar/Jun/Sep/Dec    | 8 July         |             |              |                  |
| 100982 | Alpha Accounting             | 1234567895 | Limited Company | Jan/Apr/Jul/Oct    | 28 February    |             |              |                  |
| 100925 | Bertha Collins               | 1234567895 | Private Client  | Mar/Jun/Sep/Dec    | 22 June        |             |              |                  |
| 100941 | Caroline James               | 1234567895 | Private Client  | Jan/Apr/Jul/Oct    | 31 March       |             |              |                  |
| 100999 | Charlie's Cupcakes Limited   | 1234567895 | Limited Company | Jan/Apr/Jul/Oct    | 31 December    |             |              |                  |
| 100842 | DeMeo Dispatches             | 1234567895 | Limited Company | Feb/May/Aug/Nov    |                |             |              |                  |
| 100891 | Diane Holden                 | 1234567895 | Private Client  | Mar/Jun/Sep/Dec    | 14 March       |             |              |                  |
| 101006 | Eastside Electrics Limited   | 1234567895 | Limited Company |                    | 31 December    |             |              |                  |
| 100958 | Edward Cole                  | 1234567895 | Private Client  | Feb/May/Aug/Nov    | 20 May         |             |              |                  |
| 101039 | Fairoaks Medical Partnership | 1234567895 | Partnership     | Jan/Apr/Jul/Oct    | 31 December    |             |              |                  |
| 100818 | Flynn Pictures               | 1234567895 | Limited Company |                    | 30 June        |             |              |                  |
| 100966 | Frank Tumer                  | 1234567895 | Private Client  | Jan/Apr/Jul/Oct    | 17 September   |             |              |                  |
| 100974 | Geraldine Harris             | 1234567895 | Private Client  | Jan/Apr/Jul/Oct    | 11 November    |             |              |                  |
| 100809 | Giacanna's                   | 1234567895 | Limited Company | Feb/May/Aug/Nov    |                |             |              |                  |
| 101022 | Igloo Homes                  | 1234567895 | Limited Company | Feb/May/Aug/Nov    |                |             |              |                  |
| 100867 | Jane Smith                   | 1234567895 | Private Client  | Feb/May/Aug/Nov    | 30 March       |             |              |                  |
| 100834 | Lucky Lucianos Gaming        | 1234567895 | Limited Company | Mar/Jun/Sep/Dec    |                |             |              |                  |
| 100875 | Roger Jones                  | 1234567895 | Private Client  | Jan/Apr/Jul/Oct    | 28 February    |             |              |                  |
| 100792 | Shultz Holland               | 1234567895 | Limited Company | Monthly            |                |             |              |                  |
| 100859 | Smith s/w                    | 1234567895 | Limited Company | Feb/May/Aug/Nov    | 31 December    |             |              |                  |
| 100883 | Steven White                 | 1234567895 | Private Client  | Mar/Jun/Sep/Dec    | 26 March       |             |              |                  |
| 100909 | Susan Grey                   | 1234567895 | Private Client  | Jan/Apr/Jul/Oct    | 10 May         |             |              |                  |
| 101055 | Test Ing priod a/c's         |            | Limited Company |                    | 31 August      |             |              |                  |
| 100917 | Thomas Miller                | 1234567895 | Private Client  | Jan/Apr/Jul/Oct    | 25 June        |             |              |                  |

#### **Effort Summaries**

Effort is a concept that allows entry of an initial estimate of the ease/difficulty of certain Events as well as entry of the final assessed ease/difficulty of that particular job, using the same scale for measurement. The idea is to be able to compare the ease/difficulty of the Event as performed with that originally estimated and to enable consistency of comparison of effort between different Events and across Clients. The choice of units of effort is down to the user and is not specified or given a label within the system other than "**Points**" - an abstract unit of effort could be used or, for example, units of time such as hours or minutes.

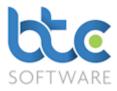

You are able to produce two types of effort summaries report as mentioned below. You would have had to add effort details for the client's events while adding a task/appointment in the system. For more information please see <u>here</u>.

Client Effort Summary report

Event Effort Summary report

You will first need to create the effort points in the system. To do this follow the steps below:

• Go to Administration > Data > Effort from the top toolbar

| tte BTCSoftware PM Solution 2017                          |                                                             |    |
|-----------------------------------------------------------|-------------------------------------------------------------|----|
| File Record Edit Client Reports Administration            | Window Help                                                 |    |
| 🕨 New record 🎮 Find 🗞 Edit record 🛛 🔛 Save 🖉 Save A       | All 🇐 Stop editing   🗙 Delete   🔮 Refresh   🐰 🗈 🛍 📾 🗠 🖙   💆 |    |
| ++ Effort:- Hours                                         | 🕈 🖓 Effort:- 1                                              | 23 |
| Details                                                   | Description 🗸 🕄 Refresh                                     |    |
| Description Hours                                         | Description Effort Points                                   |    |
| Effort Points 4                                           | Hours 4                                                     |    |
|                                                           |                                                             |    |
| 17 16:25 : Last modified by Nive Raj 1 Form State: View 🗐 |                                                             |    |

- Click on New Record on the toolbar
- Enter Description & Effort Points
- Click on Save

## **Client Effort Summary Report**

The Client effort summary report produces a list of clients with effort data, for example Estimated Fee. You are also able to drill down to view the effort details for each event for the client. Please follow the instructions below on how to produce this report:

• From the top toolbar, go to Reports > Effort Summaries > Client Effort Summary

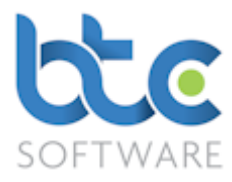

| 🛃 Client | t Effort Summ  | ary:- 14/08/20 | 16 - 14/08/201 | 7:- 3  |             |             |            |               |          |                         |                                     |
|----------|----------------|----------------|----------------|--------|-------------|-------------|------------|---------------|----------|-------------------------|-------------------------------------|
| Client   | ~              | Starts with    | ~              |        | 😂 Refr      | esh 🔀 Clea  | ar & Refes | h 🛛 🌐 Print   | 😽 Export | 😽 View Client Effort De | tail 🛛 Show Inactive 🗖 My Clients 🖡 |
| Ref.     | Client         | UTR            | Туре           | Events | Est. Effort | Rem. Effort | Est. Fee   | Est. £/Effort |          |                         |                                     |
| 100925   | Bertha Collins | 1234567895     | Private Client | 2      | 8           | 8           | 120        | 15.00         |          |                         |                                     |
| 100966   | Frank Turner   | 1234567895     | Private Client | 2      | 8           | 8           | 300        | 37.50         |          |                         |                                     |
| 100917   | Thomas Miller  | 1234567895     | Private Client | 2      | 24          | 24          | 200        | 8.33          |          |                         |                                     |
|          |                |                |                |        |             |             |            |               |          |                         |                                     |
|          |                |                |                |        |             |             |            |               |          |                         |                                     |

- The report will have an overall list of clients, number of events, estimated effort & remaining effort along with estimated fee for the effort taken.
- To view individual client's effort data, select the client from the above list
- Click on View Client Effort Detail

| 🗑 Client Effort Deta                                                                             | il:- Thomas Miller:- 14/08/2016 - 14/08/2017:- 2            |             |             |          |               |              |           |             |             |  |  |  |
|--------------------------------------------------------------------------------------------------|-------------------------------------------------------------|-------------|-------------|----------|---------------|--------------|-----------|-------------|-------------|--|--|--|
| Event 🗸 Starts with 🗸 😂 Refresh 🔀 Clear & Refesh 🚔 Print 📴 Export 🚱 View Task 👹 Mark as Complete |                                                             |             |             |          |               |              |           |             |             |  |  |  |
| Event                                                                                            | Description                                                 | Est. Effort | Rem. Effort | Est. Fee | Est. £/Effort | Session Time | Idle Time | Active Time | Status      |  |  |  |
| Individual Tax Return                                                                            | Individual Tax Return Tax year 6 April 2016 to 5 April 2017 | 20          | 20          | 100      | 5.00          | 8m           | Om        | 8m          | In Progress |  |  |  |
| Year End Accounts                                                                                | Year End Accounts Period 06/04/2016 to 05/04/2017 T/        | 4           | 4           | 100      | 25.00         |              |           |             | In Progress |  |  |  |
|                                                                                                  |                                                             |             |             |          |               |              |           |             |             |  |  |  |
|                                                                                                  |                                                             |             |             |          |               |              |           |             |             |  |  |  |
|                                                                                                  |                                                             |             |             |          |               |              |           |             |             |  |  |  |

• The above report lists effort data for a particular client's events in the system

## Event Effort Summary report

The Event Effort Summary report produces a list of the type of events worked on in the system along with effort data, for example Estimated Fee. You are also able to drill down to be able to view the effort details for a particular type of event along with its client's details. Please follow the instructions below on how to produce this report:

• From the top toolbar, go to Reports > Effort Summaries > Event Effort Summary

| • | Event Effort Summ     | nary:- 1 | 4/08/2016 - | 14/08/2017: | - 2      |               |                  |         |          |                          |  |
|---|-----------------------|----------|-------------|-------------|----------|---------------|------------------|---------|----------|--------------------------|--|
| 1 | Event ~               | Starts   | with `      | ~           |          | 🔁 Refresh     | 🔀 Clear & Refesh | 🌐 Print | 😽 Export | View Event Effort Detail |  |
|   | Event                 | Count    | Est. Effort | Rem. Effort | Est. Fee | Est. £/Effort |                  |         |          |                          |  |
|   | Individual Tax Return | 3        | 28          | 28          | 320      | 11.43         |                  |         |          |                          |  |
|   | Year End Accounts     | 3        | 12          | 12          | 300      | 25.00         |                  |         |          |                          |  |
|   |                       |          |             |             |          |               |                  |         |          |                          |  |
|   |                       |          |             |             |          |               |                  |         |          |                          |  |
|   |                       |          |             |             |          |               |                  |         |          |                          |  |

• The report will have an overall list of events, number of events, estimated effort & remaining effort along with estimated fee for the effort taken.

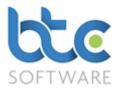

- To view a particular event type effort data, select the event from the above list and Click on View Event Effort Detail or;
- Double right click on the event

| Event  | Effort Detail:- | Individual Tax | Return:- 14/0  | 8/2016 - 14/08/2017:- 3                                     |             |             |          |               |              |           |             | • 🗙         |
|--------|-----------------|----------------|----------------|-------------------------------------------------------------|-------------|-------------|----------|---------------|--------------|-----------|-------------|-------------|
| Client | ~               | Starts with    | ~              | 😂 Refresh 🗙 Clear & Refesh   🖨 Print                        | 😽 Export    | 🖓 View T    | ask 👹 N  | lark as Comp  | lete Show I  | nactive 🔽 | My Clients  |             |
| Ref.   | Client          | UTR            | Туре           | Event Description                                           | Est. Effort | Rem. Effort | Est. Fee | Est. £/Effort | Session Time | Idle Time | Active Time | Status      |
| 100925 | Bertha Collins  | 1234567895     | Private Client | Individual Tax Return Tax year 6 April 2016 to 5 April 2017 | 4           | 4           | 20       | 5.00          |              |           |             | In Progress |
| 100966 | Frank Turner    | 1234567895     | Private Client | Individual Tax Return Tax year 6 April 2016 to 5 April 2017 | 4           | 4           | 200      | 50.00         | 12m          | Om        | 12m         | In Progress |
| 100917 | Thomas Miller   | 1234567895     | Private Client | Individual Tax Return Tax year 6 April 2016 to 5 April 2017 | 20          | 20          | 100      | 5.00          | 8m           | 0m        | 8m          | In Progress |
| <      |                 |                |                |                                                             |             |             |          |               |              |           |             | >           |

- The above report lists effort data for a particular event type along with the associated client
- Double right clicking on an event will open the task

## Activity Time Log Summaries

BTCSoftware automatically records time spent on a system defined task (e.g., Tax Return, Year End Accounts, VAT Return, or any other HMRC Forms). Logging of time on the activity of a task takes place only when the task is in edit mode. Activity on a task continues to be logged even if there are no active key strokes/entries being made on the active task as long as the task remains in **edit mode**.

**Idle Time** is calculated depending on the **Idle Start Threshold** set up on the software. To check this:

• Go to Administration > System > Options from the top menu

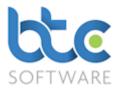

| System Options*                                                           |                            |                          |                       |                                       | ?                 | ×  |
|---------------------------------------------------------------------------|----------------------------|--------------------------|-----------------------|---------------------------------------|-------------------|----|
| Company Bank HMRC De<br>Details Details & Option                          |                            | Record Create<br>Options | Tax Return<br>Options | Accounts Production<br>Return Options | System<br>Options | •• |
| 🗄 🔛 Save & Close  🕅 Close                                                 |                            |                          |                       |                                       |                   |    |
| Use Record Locking<br>Remove Rogue Locks on Login                         | <ul><li>✓</li></ul>        |                          |                       |                                       |                   |    |
| Make a local copy of the database<br>when the last user closes the system | " 🗆                        |                          |                       |                                       |                   |    |
| Suppress Event Processing                                                 |                            |                          |                       |                                       |                   |    |
| Order tax office list by tax office nam                                   | ne 🖌                       |                          |                       |                                       |                   |    |
| Idle Start Threshold 5                                                    | ]                          |                          |                       |                                       |                   |    |
| Client list sort order Firstname                                          | Sumame                     | $\sim$                   |                       |                                       |                   |    |
| Report Timestamp type DateAnd                                             | lime                       | ~                        |                       |                                       |                   |    |
| Prepared by: TDJ Accounting on (                                          | 2/10/2017 at 11:40         |                          |                       |                                       |                   |    |
|                                                                           |                            |                          |                       |                                       |                   |    |
|                                                                           |                            |                          |                       |                                       |                   |    |
|                                                                           |                            |                          |                       |                                       |                   |    |
|                                                                           |                            |                          |                       |                                       |                   |    |
|                                                                           |                            |                          |                       |                                       |                   |    |
|                                                                           |                            |                          |                       |                                       |                   |    |
|                                                                           |                            |                          |                       |                                       |                   |    |
| Created by System Administrator                                           | 01/01/2009 00:00 : Last mo | odified by Nive Ra       | ij 02/10/2017 1       | 1:34                                  |                   |    |
|                                                                           |                            |                          |                       |                                       |                   |    |

- Go to the System Options tab
- The Idle Start Threshold is set up as 5 minutes (according to the above image)
- This can be edited if necessary
- Click on Save & Close

For example; the **Idle Start Threshold** is set to 5 minutes. This will mean that when a task is on edit mode and if there are no active key strokes/entries being made on the task for 5 minutes or less, Idle time is calculated at 0 minutes. However, if this was for 6 minutes the **Idle time** on the task will be calculated as 6 minutes. But this could be incorrect as possibly work in relation to the Task *is* being carried out, but simply does not involve onscreen

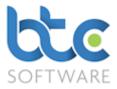

entries/adjustments to the task itself (e.g., gathering documentation) – for this reason you are able to edit the Idle Time data to reflect this fact. You can do this via the task summary screen or the task effort screen. Please follow the instructions below:

#### Editing the Idle Time from the task Effort screen

- Choose the task from the Tasks & Tax Returns tab
- Click on Amend on the top toolbar
- From the Task Schedule window, click on the Effort tab

| P Task S   | hedule:- Corpo:  | ration Tax I | Return Period | 01/01/2016 to   | 31/12/2016                                   |                | ? | ×      |
|------------|------------------|--------------|---------------|-----------------|----------------------------------------------|----------------|---|--------|
| Event Deta | ils Effort       |              |               |                 |                                              |                |   |        |
| 🔛 Save     | Changes 📳 Sa     | ve & Close   | 🕞 Close       | 🖓 View/Edit C   | orporation Tax Return                        |                |   |        |
| Effort De  | _                |              |               |                 |                                              |                |   |        |
| Estimate   |                  |              |               |                 | Estimated Fee (£)                            | Actual Fee (£) |   |        |
| Estimate   | d Effort Points  |              |               | 1               | Notes                                        |                |   |        |
|            | ig Effort Points |              |               |                 |                                              |                |   |        |
| Actual E   |                  |              |               | ~               |                                              |                |   |        |
| Actual E   | fort Points      |              |               |                 |                                              |                |   | $\sim$ |
|            | ldle Time 🛛 🌐    |              |               |                 |                                              |                |   |        |
| User       |                  |              | Active Time   |                 | End                                          |                |   |        |
| Nive R     | -                | 0m<br>56m    | 1m<br>8m      |                 | :39 07/08/2017 15:40<br>:00 04/08/2017 12:04 |                |   |        |
|            |                  |              |               |                 |                                              |                |   |        |
|            |                  |              |               |                 |                                              |                |   |        |
|            |                  |              |               |                 |                                              |                |   |        |
|            |                  |              |               |                 |                                              |                |   |        |
|            |                  |              |               |                 |                                              |                |   |        |
| Total Se   | ssion Time: 1h 5 | m Total Id   | lle Time: 56m | Total Active Ti | ime: 9m                                      |                |   |        |
| Total Se   | ssion Time: 1h 5 | m Total Id   | lle Time: 56m | Total Active Ti | ime: 9m                                      |                | 1 | th s/w |

- Select the data to be edited from the Activity log section
- Click on Edit Idle Time

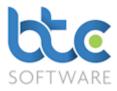

| 🕒 Idle Time:- Nive Raj:- 04/08/2017 11:00 - 04/08/2017 12:04                                        | ?      | ×            |
|----------------------------------------------------------------------------------------------------|--------|--------------|
| 🔛 Save & Close 🧐 Close                                                                              |        |              |
| User     Session Time     Idle Time (minutes)     Idle Time       Nive Raj     1h 4m     56     56m | Active | e Time<br>8m |
| The time for which this edit session is considered to be idle                                       | Smit   | h s/w        |

- Now Amend the Idle Time (minutes)
- Click on Save & Close

#### Editing the Idle Time from the Task summary screen

• From the task summary window, click on the Activity Log tab

|          | Tax Return \$<br>  ₩ Comp |     |    | Edit Idle Time   |                  |  |
|----------|---------------------------|-----|----|------------------|------------------|--|
| User     | Session Time              |     |    |                  | End              |  |
| Vive Raj | 1m                        | Om  | 1m | 07/08/2017 15:39 | 07/08/2017 15:40 |  |
| Nive Raj | 1h 4m                     | 56m | 8m | 04/08/2017 11:00 | 04/08/2017 12:04 |  |
|          |                           |     |    |                  |                  |  |
|          |                           |     |    |                  |                  |  |
|          |                           |     |    |                  |                  |  |
|          |                           |     |    |                  |                  |  |
|          |                           |     |    |                  |                  |  |
|          |                           |     |    |                  |                  |  |
|          |                           |     |    |                  |                  |  |
|          |                           |     |    |                  |                  |  |
|          |                           |     |    |                  |                  |  |
|          |                           |     |    |                  |                  |  |
|          |                           |     |    |                  |                  |  |
|          |                           |     |    |                  |                  |  |
|          |                           |     |    |                  |                  |  |
|          |                           |     |    |                  |                  |  |

- Select the data to be edited from the Activity log section
- Click on Edit Idle Time

| 🕒 Idle Time:- Nive Raj:- 04/08/2017 11:00 - 04/08/2017 12:04                                                                    | ?      | ×            |
|----------------------------------------------------------------------------------------------------|--------|--------------|
| 🔛 🔛 Save & Close 🌾 Close                                                                                                    |        |              |
| User         Session Time         Idle Time (minutes)         Idle Time           Nive Raj         1h 4m         56         56m | Active | e Time<br>8m |
| The time for which this edit session is considered to be idle                                                                   | Smit   | h s/w        |

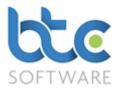

- Now Amend the Idle Time (minutes)
- Click on Save & Close

Activity time log can be reviewed/reported either at Client level, Event level or User level.

#### **Client Time Summary**

• From the top toolbar, go to Reports > Activity Time Log Summaries > Client Time

#### Summary

| Client | ✓ Starts with                | $\sim$     | 😂 Refresh                | X Clea | r & Refesh   |           | 🚽 Export 🍳  | 👙 View Client Time Deta |
|--------|------------------------------|------------|--------------------------|--------|--------------|-----------|-------------|-------------------------|
| Ref.   | Client                       | UTR        | Туре                     | Events | Session Time | Idle Time | Active Time |                         |
| 100933 | Albert Scott                 | 1234567895 | Private Client           | 1      | 2m           | 0m        | 2m          |                         |
| 100982 | Alpha Accounting             | 1234567895 | Limited Company          | 1      | 1m           | 0m        | 1m          |                         |
| 100941 | Caroline James               | 1234567895 | Private Client           | 3      | 12m          | 0m        | 12m         |                         |
| 100999 | Charlie's Cupcakes Limited   | 1234567895 | Limited Company          | 1      | 3h 39m       | 1h 2m     | 2h 37m      |                         |
| 100842 | DeMeo Dispatches             | 1234567895 | Limited Company          | 1      | 7h 0m        | 3h 41m    | 3h 19m      |                         |
| 100891 | Diane Holden                 | 1234567895 | Private Client           | 2      | 3m           | 0m        | 3m          |                         |
| 101006 | Eastside Electrics Limited   | 1234567895 | Limited Company          | 1      | 2h 49m       | 2h 43m    | 6m          |                         |
| 100958 | Edward Cole                  | 1234567895 | Private Client           | 1      | 6m           | 0m        | 6m          |                         |
| 101039 | Fairoaks Medical Partnership | 1234567895 | Partnership              | 2      | 5m           | 0m        | 5m          |                         |
| 100818 | Flynn Pictures               | 1234567895 | Limited Company          | 1      | 1h 7m        | 1h 3m     | 4m          |                         |
| 100966 | Frank Turner                 | 1234567895 | Private Client           | 3      | 15m          | 0m        | 15m         |                         |
| 100974 | Geraldine Hamis              | 1234567895 | Private Client           | 4      | 1h 30m       | 5m        | 1h 25m      |                         |
| 100809 | Giacanna's                   | 1234567895 | Limited Company          | 1      | 1m           | 0m        | 1m          |                         |
| tgh    | gvhg                         |            | Trust                    | 1      | 1m           | 0m        | 1m          |                         |
| 101014 | Hillside Ltd                 | 1234567895 | Limited Company          | 2      | 6h 44m       | 3h 32m    | 3h 12m      |                         |
| 100875 | Roger Jones                  | 1234567895 | Private Client           | 2      | 3m           | 0m        | 3m          |                         |
| 100859 | Smith s/w                    | 1234567895 | Limited Company          | 3      | 1h 13m       | 56m       | 17m         |                         |
| 100883 | Steven White                 | 1234567895 | Private Client           | 2      | 5m           | 0m        | 5m          |                         |
| 100909 | Susan Grey                   | 1234567895 | Private Client           | 2      | 3m           | 0m        | 3m          |                         |
| 101089 | Testin Maps                  | 1234567895 | Limited Company          | 2      | 8m           | 0m        | 8m          |                         |
| 100917 | Thomas Miller                | 1234567895 | Private Client           | 5      | 28m          | Om        | 28m         |                         |
| 100776 | Timothy Pearce               | 1234567895 | Private Client           | 2      | 11m          | 0m        | 11m         |                         |
| d      | unincorpporated charity      |            | Charity (Unincorporated) | 2      | 1h 10m       | 42m       | 28m         |                         |

- Above is a list of clients along with their overall activity time log data.
- To view a particular client's detailed time log, select the client from the list
- Click on View Client Time Detail or;
- Double right click on a client from the above list to open the **Client Time Detail** for that particular client

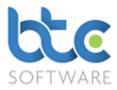

| 🗑 Client Time Detail:- | - Smith s/w :- 16/08/ | 2016 - 16/08/2017:-  | 3               |              |            |             |              | • •         |
|------------------------|-----------------------|----------------------|-----------------|--------------|------------|-------------|--------------|-------------|
| Event ~                | Starts with $\sim$    |                      | 🕃 Refresh 🗙     | Clear & Refe | sh 🛛 🌐 Pri | int 😽 Expor | t 🛛 🖓 View 1 | ask         |
| Event                  | Description           |                      |                 | Session Time | Idle Time  | Active Time | Completed    | Status      |
| Corporation Tax Return | Corporation Tax Retu  | um Period 01/01/2010 | 6 to 31/12/2016 | 1h 5m        | 56m        | 9m          | 11/08/2017   | Completed   |
| Year End Accounts      | Year End Accounts     | Period 01/01/2014 to | 31/12/2014      | 1m           | 0m         | 1m          |              | In Progress |
| Year End Accounts      | Year End Accounts     | Period 01/01/2016 to | 31/12/2016      | 7m           | 0m         | 7m          |              | In Progress |
|                        |                       |                      |                 |              |            |             |              |             |
|                        |                       |                      |                 |              |            |             |              |             |

• Above is a list of events for this particular client along with their time log data for each event.

#### Event Time Summary

From the top toolbar, go to Reports > Activity Time Log Summaries > Client Time
 Summary

| Event $\checkmark$ Starts wit    | h N   | 1            | G         | 🖁 Refresh 📏 | Clear & Refesh | 🌐 Print [ | 臱 Export | View Event Time De |
|----------------------------------|-------|--------------|-----------|-------------|----------------|-----------|----------|--------------------|
| Event                            | Count | Session Time | Idle Time | Active Time |                |           |          |                    |
| Claim for Repayment of Tax (R40) | 1     | 2m           | 0m        | 2m          |                |           |          |                    |
| Corporation Tax Return           | 4     | 1h 8m        | 56m       | 12m         |                |           |          |                    |
| Individual Tax Return            | 21    | 1h 17m       | 5m        | 1h 12m      |                |           |          |                    |
| Partnership Tax Return           | 1     | 1m           | 0m        | 1m          |                |           |          |                    |
| Trust and Estate Tax Return      | 1     | 1m           | 0m        | 1m          |                |           |          |                    |
| VAT Return (VAT100)              | 1     | 1m           | 0m        | 1m          |                |           |          |                    |
| Year End Accounts                | 18    | 1d 0h 28m    | 12h 43m   | 11h 45m     |                |           |          |                    |

- Above is a list of events in the system with their overall activity time log data.
- To view a particular event type's detailed time log, select the event from the list
- Click on View Event Time Detail or;
- Double right click on an event from the above list to open the Event Time Detail for

that particular event

| · · ·                   |            |                                                                                                    |                                                                                                    |                                                                                                    |                                                                                                    |                                                                                                    |                                                                                                    |                                                                                                    |
|-------------------------|------------|----------------------------------------------------------------------------------------------------|----------------------------------------------------------------------------------------------------|----------------------------------------------------------------------------------------------------|----------------------------------------------------------------------------------------------------|----------------------------------------------------------------------------------------------------|----------------------------------------------------------------------------------------------------|----------------------------------------------------------------------------------------------------|
| ✓ Starts with           | n v        | 😅 Ref                                                                                                    | iresh 💢 Clear & Refesh   🚔 Print 📑 Export   🖓 Vi                                                                                                    | ew Task   Sho                                                                                                    | w Inactive                                                                                                    | My Clier                                                                                                    | nts 🗹                                                                                                    |                                                                                                    |
| Client                  | UTR        | Туре                                                                                                    | Event Description                                                                                                    | Session Time                                                                                                    | Idle Time                                                                                                    | Active Time                                                                                                    | Completed                                                                                                    | Status                                                                                                    |
| Giacanna's              | 1234567895 | Limited Company                                                                                                    | Corporation Tax Return Period 01/01/2016 to 31/12/2016                                                                                                    | 1m                                                                                                    | Om                                                                                                    | 1m                                                                                                    |                                                                                                    | In Progress                                                                                                    |
| Smith s/w               | 1234567895 | Limited Company                                                                                                    | Corporation Tax Return Period 01/01/2016 to 31/12/2016                                                                                                    | 1h 5m                                                                                                    | 56m                                                                                                    | 9m                                                                                                    | 11/08/2017                                                                                                    | Completed                                                                                                    |
| Testin Maps             | 1234567895 | Limited Company                                                                                                    | Corporation Tax Return Period 01/01/2016 to 31/12/2016                                                                                                    | 1m                                                                                                    | Om                                                                                                    | 1m                                                                                                    |                                                                                                    | In Progress                                                                                                    |
| unincorpporated charity |            | Charity (Unincorporated)                                                                                                    | Corporation Tax Return Period 01/01/2016 to 31/12/2016                                                                                                    | 1m                                                                                                    | Om                                                                                                    | 1m                                                                                                    |                                                                                                    | In Progress                                                                                                    |
|                         |            |                                                                                                    |                                                                                                    |                                                                                                    |                                                                                                    |                                                                                                    |                                                                                                    |                                                                                                    |
|                         |            | ✓         Starts with         ✓           Client         UTR         UTR           Giacanna's         1234567895         Smith s/v           Testin Maps         1234567895         1234567895 | ✓         Starts with         ✓         Client         UTR         Type           Client         1234567895         Limited Company           Smith s/w         1234567895         Limited Company           Testin Maps         1234567895         Limited Company | Client         UTR         Type         Event Description           Giacanna's         1234567895         Limited Company         Corporation Tax Return Period 01/01/2016 to 31/12/2016           Smith s/w         1234567895         Limited Company         Corporation Tax Return Period 01/01/2016 to 31/12/2016           Testin Maps         1234567895         Limited Company         Corporation Tax Return Period 01/01/2016 to 31/12/2016 | Starts with         Image: Clear & Refresh         Clear & Refresh         Print         Export         Print         Print         Print         Print         Starts         Shot           Client         UTR         Type         Event Description         Session Time         Session Time | ✓         Starts with         ✓         Clear & Refresh         ← Clear & Refresh         ← Print         ← Export         ⊖ View Task         Show Inactive           Client         UTR         Type         Event Description         Session Time         Idle Time           Giacannas         1234567895         Limited Company         Corporation Tax Return Period 01/01/2016 to 31/12/2016         1m         Om           Smith s/w         1234567895         Limited Company         Corporation Tax Return Period 01/01/2016 to 31/12/2016         1h         56m           Testin Maps         1234567895         Limited Company         Corporation Tax Return Period 01/01/2016 to 31/12/2016         1m         Om | V     Starts with     Image: Starts with     Image: Starts withe     Ima | Starts with       Imited Company       Clear & Refesh       Imited On/on       Session Time       Ide Time       Active Time       Completed         Client       UTR       Type       Event Description       Session Time       Ide Time       Active Time       Completed         Gliacanna's       1234567895       Imited Company       Corporation Tax Return Period 01/01/2016 to 31/12/2016       1m       0m       1m       Session Time       Ide Time       Active Time       Completed         Smith s/w       1234567895       Imited Company       Corporation Tax Return Period 01/01/2016 to 31/12/2016       1m       0m       1m       Session Time       Ide Time       Active Time       Completed         Testin Maps       1234567895       Imited Company       Corporation Tax Return Period 01/01/2016 to 31/12/2016       1m       0m       1m |

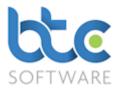

• Above is a list of clients for this particular event along with their time log data.

## **User Time Summary**

From the top toolbar, go to Reports > Activity Time Log Summaries > User Time •

#### Summary

| User            | ∼ St   | arts with    | ~         |             | 😅 Refresh | 🗙 Clear & Refe | sh 🛛 🍓 Print | 😽 Export | 👲 View User Time Det |
|-----------------|--------|--------------|-----------|-------------|-----------|----------------|--------------|----------|----------------------|
| User            | Events | Session Time | Idle Time | Active Time |           |                |              |          |                      |
| A.N. Accountant | 6      | 13h 17m      | 7h 40m    | 5h 37m      |           |                |              |          |                      |
| Lisa Pocock     | 17     | 48m          | 5m        | 43m         |           |                |              |          |                      |
| Nive Raj        | 20     | 3h 19m       | 1h 38m    | 1h 41m      |           |                |              |          |                      |
| Sally Harding   | 6      | 9h 27m       | 4h 21m    | 5h 6m       |           |                |              |          |                      |
| Timothy Pearce  | 2      | 11m          | 0m        | 11m         |           |                |              |          |                      |

- Above is a list of users along with their overall activity time log data.
- To view a particular user's detailed time log, select the user from the list
- Click on View User Time Detail or; •
- Double right click on a user from the above list to open the User Time Detail for that particular user

| User User | Time Detail:- Nive Raj:- 17/0 | 8/2016 - 17/08 | 3/2017:- 20            |                                                              |              |           |             |             | x |
|-----------|-------------------------------|----------------|------------------------|--------------------------------------------------------------|--------------|-----------|-------------|-------------|---|
| Client    | ✓ Starts with                 | $\sim$         | 😂 Refresh              | 🗙 Clear & Refesh 🛛 🚔 Print 📑 Export 🛛 🖓 View Tasl            | k Show Com   | npleted 🗹 | Show Inact  | ive 🔽       |   |
| Ref.      | Client                        | UTR            | Туре                   | Event Description                                            | Session Time | Idle Time | Active Time | Status      |   |
| 100982    | Alpha Accounting              | 1234567895     | Limited Company        | VAT Return (VAT100) Period 01/02/2017 to 30/04/2017          | 1m           | Om        | 1m          | In Progress |   |
| 101039    | Fairoaks Medical Partnership  | 1234567895     | Partnership            | Year End Accounts Period 01/01/2016 to 31/12/2016            | 4m           | 0m        | 4m          | In Progress |   |
| 101039    | Fairoaks Medical Partnership  | 1234567895     | Partnership            | Partnership Tax Return Tax year 6 April 2016 to 5 April 2017 | 5m           | 0m        | 5m          | In Progress |   |
| 100966    | Frank Turner                  | 1234567895     | Private Client         | Individual Tax Return Tax year 6 April 2016 to 5 April 2017  | 12m          | 0m        | 12m         | In Progress |   |
| 100974    | Geraldine Hams                | 1234567895     | Private Client         | Year End Accounts Period 12/11/2015 to 11/11/2016 T/         | 2m           | 0m        | 2m          | In Progress |   |
| 100809    | Giacanna's                    | 1234567895     | Limited Company        | Corporation Tax Return Period 01/01/2016 to 31/12/2016       | 1m           | 0m        | 1m          | In Progress |   |
| tgh       | gvhg                          |                | Trust                  | Trust and Estate Tax Return Tax year 6 April 2016 to 5 Apri  | 1m           | 0m        | 1m          | In Progress |   |
| 100859    | Smith s/w                     | 1234567895     | Limited Company        | Year End Accounts Period 01/01/2014 to 31/12/2014            | 1m           | 0m        | 1m          | In Progress |   |
| 100859    | Smith s/w                     | 1234567895     | Limited Company        | Year End Accounts Period 01/01/2016 to 31/12/2016            | 7m           | 0m        | 7m          | In Progress |   |
| 100859    | Smith s/w                     | 1234567895     | Limited Company        | Corporation Tax Return Period 01/01/2016 to 31/12/2016       | 1h 5m        | 56m       | 9m          | Completed   |   |
| 101105    | Test                          |                | Charity (Incorporated) | Year End Accounts Period 01/01/2015 to 31/12/2015            | 1m           | 0m        | 1m          | In Progress |   |

• Above is a list of users along with time log data for each of the event they have worked on.

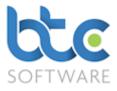

## **Report and Template Design**

Letters are divided into two sections. They are as follows:

Tax Return Covering Letters

## **Client Letters**

## Tax Return Covering Letters

Tax Return Covering letters include default cover letter templates for Individual,

Partnership, Trust & Corporation tax returns, Claim for Repayment of Tax, Sole Trader & Organisation Year End Accounts. These default templates can be edited to your preference including your companies' header & footer.

From the top toolbar, go to Administration > Report and Template Design > Tax
 Return Covering Letters

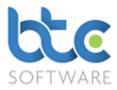

| 🕫 Report Template Editor                                                                                                    | ? ×                                                                                                    |
|----------------------------------------------------------------------------------------------------|----------------------------------------------------------------------------------------------------|
| 🖨 View/Print 🗞 Edit 🔚 Save 📓 Save As 🎬 Save & Close 🎉 Cl                                                                                                    | ose                                                                                                    |
| View/Edit Template         O Personal Template         O Global Template         Delete                                                                                                    | PDF Background Template Browse View                                                                                                    |
| Select Paragraph           Letter Head         New           Agent Description         Delete           Letter Footer         Delete           Client Name and Address         Delete           Paragraph Name         Paragraph Type           Letter Head         Text | Your Company Name and/or Letter Head<br>BUSINESSADVISORS - CHARTERED ACCOUNTANTS - REGISTERED ALDITORS<br>Kdlientergenasters<br>Kdlienterderess                                                                                                    |
| Paragraph Details<br>Layout<br>Custom ✓ Center ✓<br>Width 545.0 ↔ X Coord 297.0 ↔<br>Height 35.0 ↔ Y Coord 50.0 ↔<br>Font/Template Tags<br>Times New Roman ✓ 26 ✓ Italic ✓<br>Royal Blue ✓                                                                               | bear «Clientforename»,<br>Ne: Corporation Tax Return for Period ending «acceptiodend»<br>We onlesse a summary of your fax return onbies, covering income for the year ended<br>Acaperioda b, that has been prepared/from information you have supplied.<br>MI Revenue & Custems regard the emplotent of the fax return as your personal responsibility.<br>Therefore please convert that the have been periodical what life the incomersely information and<br>periodic please convert that the have been periodical what life the incomersely information and<br>periodic please convert that the have been periodical what life the incomersely information and<br>periodic please that the have been periodical what life the incomersely information and<br>periodic please that the have been periodical what life the incomersely in the<br>periodic please that the informations on the tax return is complete, please sign the<br>periodic before the use as some a periodic. We are obliged to held a copy of your<br>periodic please the return with HMRC.<br>Foursements/y, |
| General    Choose Database Tag>   Text  Your Company Name and/or Letter Head                                                                                                    | <pre>kreagenableuserfuliname&gt;</pre>                                                                                                    |
| Image Location Browse                                                                                                    | YOUR ADDRESSCANGO HERE OR WHATEVER YOU MAY WANT IN THE FOOTER<br>TELEPHONE 01923840572 FAX: 01922855554 E-mail: support@htmoffwartanik                                                                                                    |

• From the **Report Template Editor**, choose the covering letter to be edited from the drop-down menu

Please note: The default letter templates can either be a Global or a Personal Template. Please read the following section before editing the templates.

#### **Global/Personal Template Version**

There are two different versions of the Covering Letters, a Global or Personal Template.

Global Templates are covering letters that are accessed by all users on a network. These

templates are stored in your BTCSoftware's database.

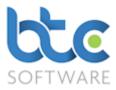

**Personal Templates** are covering letters that can be edited for use on your local PC. Hence, these templates are stored locally on your PC and other PC's on the same network will not have access to your personal template.

You can choose between Personal and Global Templates by using the radio buttons.

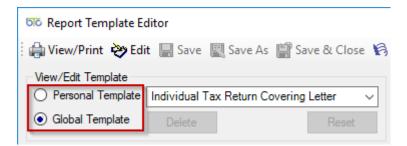

If you use the **Personal Template** option, any covering letters you produce will default to the **Personal Template**.

If you want to switch from Personal to Global, you have two options:

Delete Personal and use the default Global Template

Save the Personal Template as the Global Template

## Delete Personal and use the default Global Template

If you do not want to use the personal template going forward and want to use the global template option that the entire office uses:

- Go to Report Template Editor
- Make sure the radio button is on **Personal Template** and choose the covering letter from the drop-down menu
- Click on Edit
- Then, click on **Delete**

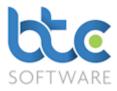

## Save the Personal Template as the Global Template

If you want you and your office to use the personal template going forward, you will need to save the personal template as the global template:

- Go to the **Report Template Editor**
- Make sure the radio button is on **Personal Template**
- Click on Edit
- Then Click on Save As

| 📳 Choose Template to Save As        |                 | ?        | ×     |
|-------------------------------------|-----------------|----------|-------|
| O Personal Template                 | ndividual Tax R | eturn Co | ver 🗸 |
| <ul> <li>Global Template</li> </ul> |                 |          |       |
| Save                                | C               | Cancel   |       |

- Switch the radio button to Global Template
- Click on Save

## Select Paragraph:

- The template is split into nine sections highlighting a particular section in this box allows that section to be edited in the **Text** box in the second half of the screen.
- New paragraphs can be added by clicking on New they need to be named and
   Paragraph Type selected. Paragraph types are designated as Text or Image
- Existing paragraphs can be deleted by highlighting and clicking on **Delete**

## Paragraph Details:

- The layout of text can be adjusted using the **Layout** controls in this section.
- The position of paragraphs themselves is most easily adjusted using the Up/Down and Sideways arrows that are found in the section [this automatically adjusts the X and Y co-ordinates].

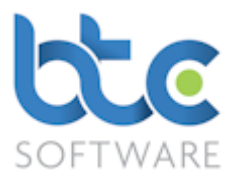

 This section can be used to amend the width and height of any selected paragraph; the font and colour of text that is used in the paragraph is adjusted by using the drop-down menus.

## Database tags:

- The tags pick up a selection of variables from the database e.g. <client name> so that when the report is run for a particular client their specific name will be printed.
- There are two drop down menus for database tags. The first drop down is the type of tags and the second is a sub category list for the different types of tags. This can be added by using the drop-down menus in the relevant paragraphs.

## Text:

- This box will show the text that appears in the highlighted text paragraph and also shows the database tags.
- In edit mode, the contents of this box can be edited.

## View/Print:

Clicking on this icon opens the standard print dialog box offering the options of Email, Save PDF, Print and Preview.

## Header & Footer:

- Create a pdf document which has your company's header and footer
- Under the Select Paragraph option, choose and delete Letter Head, Agent Description, Letter Footer
- Click on Browse next to PDF Background Template
- Choose the PDF document you created and open

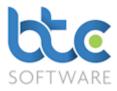

Please note that the above process needs to be completed to edit other covering letters.

## **Client Letters**

The Client Letters section can be used to create your own standard letters/reports to be sent to clients. You also have a few standard templates like Engagement Letters, Tax Questionnaires, etc.

From the top toolbar, go to Administration > Report and Template Design > Client
 Letters

| 🗹 Report:- Engagement Letter                     | - • <b>×</b>       | Report:- 10                        |        |                |                     | 23 |
|--------------------------------------------------|--------------------|------------------------------------|--------|----------------|---------------------|----|
| Details Client Types Permitted Users             |                    | Description                        | ~ 8    | Refresh        |                     |    |
| Edit Report Template                             |                    | Description                        | Туре   | System Defined | Links To Tax Return |    |
| Description Engagement Letter                    |                    | Annual Accounts Template           | Report |                |                     |    |
|                                                  |                    | Birthday Invitation                | Report |                |                     |    |
| Event type Report ~                              |                    | Connor training                    | Report |                |                     |    |
| System Defined                                   |                    | Detailed Tax Questionnaire         | Report | Yes            | Yes                 |    |
| Linked to Tax                                    |                    | Engagement Letter                  | Report |                |                     |    |
| Return Data                                      |                    | erferfe                            | Report |                |                     |    |
|                                                  |                    | January SA Payment Reminder Letter | Report | Yes            | Yes                 |    |
|                                                  |                    | July SA Payment Reminder Letter    | Report | Yes            | Yes                 |    |
|                                                  |                    | Meeting invite letter              | Report |                |                     |    |
|                                                  |                    | Simple Tax Questionnaire           | Report | Yes            |                     |    |
|                                                  |                    |                                    |        |                |                     |    |
|                                                  |                    |                                    |        |                |                     |    |
|                                                  |                    |                                    |        |                |                     |    |
|                                                  |                    |                                    |        |                |                     |    |
|                                                  |                    |                                    |        |                |                     |    |
| Created by System Administrator 05/09/2010 23:27 | Form State: View 🕼 |                                    |        |                |                     |    |
|                                                  | -                  |                                    |        |                |                     |    |

#### Editing an existing template

- Select the template from the list
- Click on Edit Report Template

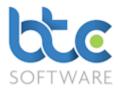

| හිරි Report Template Editor:- Engagemen                                                                                                    | t Letter                                      |                                             |                                                              |                                | ? ×      |  |  |
|----------------------------------------------------------------------------------------------------|-----------------------------------------------|---------------------------------------------|--------------------------------------------------------------|--------------------------------|----------|--|--|
| 🖶 🙀 View/Print 🤣 Edit 🔚 Save 🔣 Sav                                                                                                    | ve As 📓 Save & Close                          | 🗟 Close                                     |                                                              |                                |          |  |  |
| View/Edit Template<br>O Personal Template<br>O Global Template<br>Template Type<br>Individual                                                                                                    | Template Margins<br>Top 2.54 -<br>Left 3.18 - | Bottom 2.54 🗘<br>Right 3.18 🗘<br>Page Break | Text Details<br>Verdana<br>Black<br>Template Tags<br>General | 9     Image: Choose Database T | []]<br>~ |  |  |
| <agentaddress> <longdate> <clienttitle> <clientfullname> <clientaddress> Dear <clienttitle> <clientsurname>, The purpose of this letter is to set out the basis on which we are engaged to provide professional services to you.</clientsurname></clienttitle></clientaddress></clientfullname></clienttitle></longdate></agentaddress> |                                               |                                             |                                                              |                                |          |  |  |
| Routine matters<br>As regards general accountancy<br>concerning day to day operations<br>(i) maintain the accounting re<br>and payments;                                                                                                    | ; in particular, you wi                       | 11:                                         |                                                              |                                |          |  |  |
| <ul> <li>take, if appropriate, a physical sector (ii)</li> <li>take, if appropriate, a physical sector (iii)</li> <li>take, if appropriate, a physical sector (iii)</li> <li>take, if appropriate, a physical sector (iii)</li> </ul>                                                                                                   | values and summar                             | rise the totals, makin                      |                                                              |                                |          |  |  |
| (iii) provide detailed lists of un                                                                                                    |                                               |                                             | l unpaid                                                     |                                | ~        |  |  |

• From the **Report Template Editor** you can make changes to the template

## Please note: The client letters can either be a Global or a Personal Template. Please read Global/Personal Template Version for more information before editing any Client letter.

- Click on Edit
- Choose the Template Type as Individual or Organisation (If both need to be amended, edit the Individual template first and then move on to Organisation template)
- Using **Template Margins** you can change the default margins to your preference
- Amend font type, colour & size from the text details section
- Database tags:

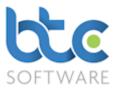

- The tags pick up a selection of variables from the database e.g. <client name> so that when the report is run for a particular client their specific name will be printed.
- There are two drop down menus for database tags. The first drop down is the type of tags and the second is a sub category list for the different types of tags. This can be added by using the drop-down menus in the relevant paragraphs.
- Click on Save & Close or the Save option after the changes are made

## Adding a new Client Letter/Report

- Click on New Record from the top toolbar
- Enter **Description**
- Tick box Linked to Tax Return Data if relevant
- Click on Save on the top toolbar
- Select the newly created letter/report from the list on the right window
- Click on **Edit Report Template** to customise the reports to your specifications
- Choose the Template Type as Individual or Organisation (If both needs to be amended, edit the Individual template first and then move on to Organisation template)
- Using **Template Margins** you can change the default margins to your preference
- Amend font type, colour & size from the text details section
- Database tags:
  - The tags pick up a selection of variables from the database e.g. <client name> so that when the report is run for a particular client their specific name will be printed.
  - There are two drop down menus for database tags. The first drop down is the type of tags and the second is a sub category list for the different types

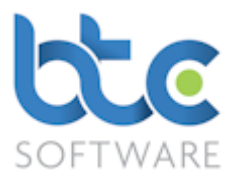

of tags. This can be added by using the drop-down menus in the relevant paragraphs.

• Click on Save & Close or the Save option after the changes are made

## Global/Personal Template Version

There are two different versions of the Client Letters, a Global or Personal Template.

**Global Templates** are client letters that are accessed by all users on a network. These templates are stored in your BTCSoftware's database.

**Personal Templates** are client letters that can be edited for use on your local PC. Hence, these templates are stored locally on your PC and other PC's on the same network will not have access to your personal template.

You can choose between Personal and Global Templates by using the radio buttons.

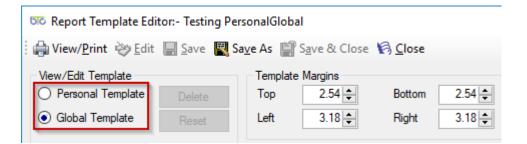

If you use the **Personal Template** option, any client letters you produce will default to the Personal Template.

If you want to switch from Personal to Global, you have two options:

Delete Personal and use the default Global Template

Save the Personal Template as the Global Template

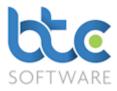

## Delete Personal and use the default Global Template

If you do not want to use the personal template going forward and want to use the global template option that the entire office uses:

- Go to Report Template Editor
- Make sure the radio button is on **Personal Template** the drop-down menu
- Click on **Edit**

| চাত Report Template Ed | itor:- Testing Persor |
|------------------------|-----------------------|
| 🔒 🖓 View/Print 🔌 Edit  | 🔛 Save 🔣 Save         |
| View/Edit Template     | i                     |
| Personal Template      | Delete                |
| ◯ Global Template      | Reset                 |

• Then, click on **Delete** 

## Save the Personal Template as the Global Template

If you want you and your office to use the personal template going forward, you will need to save the personal template as the global template:

- Go to the Report Template Editor
- Make sure the radio button is on Personal Template
- Click on Edit
- Then Click on Save As

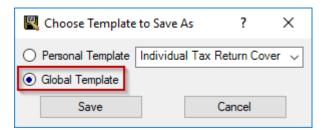

• Switch the radio button to Global Template

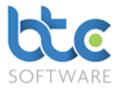

• Click on Save

Go back to Editing Client Letters

## Creating Additional Data Types/Categories

You can create additional data types/categories in the software for the following:

- Client Status
- Client File Locations
- Types Client, Client to Client Association, User/Client Responsibility, Client Contact
- Categories Client Document, Client File, Client Notes
- Events
- Event Status
- Effort

An example of how to create these additional data types/categories is explained as follows:

 Go to Administration > Data > Categories > Client Note Categories from the top toolbar

| the BTCSoftware PM Solution 2017                         |                                                            |    |
|----------------------------------------------------------|------------------------------------------------------------|----|
| File Record Edit Client Reports Administration           | Window Help                                                |    |
| 🕨 🕨 🕹 🕹 🕹 🕹 🕹 🕹 🕹 🕹 🕹 🕹 🕹 🕹 🕹                            | II 🖗 Stop editing   🗙 Delete   😂 Refresh   🐰 🗈 🛍 🛍 🗠 🖙   💇 |    |
| 🛃 Client Note Category:- Tax                             | 🖓 Client Note Category:- 1                                 | 23 |
| Details                                                  | Description 🗸 😂 Refresh                                    |    |
| Description Tax                                          | Description                                                |    |
| System Defined                                           | Тах                                                        |    |
|                                                          |                                                            |    |
| 7 15:54 - Created by Nive Raj 25/09/2 Form State: View 🕼 |                                                            |    |

- Click on **New Record** on the toolbar
- Enter **Description**
- Click on Save

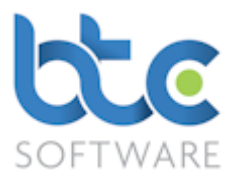

## Adding a New User

When BTCSoftware is set up on a network and needs to be accessed by several users, different users need to be set up in the software. Two people cannot be logged into the software using the same user login credentials. To create a new user, please complete the following steps:

- From the top toolbar go to Administration > System > Users
- Click on New record on the top toolbar
- Now a blank user form is available for you to add the details of the new user
- First complete information under the **Details** tab
- Then click Save on the top toolbar
- Continue to complete the following tabs to set permission levels: **Permitted Events**, **Organisations Responsible For, Individuals Responsible For**
- Click Save on the top toolbar

## **Record Locks**

If a record (e.g., Tax Return) gets locked, the Administrator is able to delete the record lock from within the software so this record can be accessed by other users.

Please complete the following steps if the Administrator is able to delete the record lock:

- From the top toolbar go to Administration > System > Record Locks
- Record Lock Maintenance window opens
- Select the locked record and click on **Delete Lock**

If the administrator gets locked out of the software himself, then you will need to contact BTCSoftware's support team. You can contact them by email <u>Support@BTCSoftware.co.uk</u> or call on 0345 241 5030.

Please complete the following steps if the administrator gets locked out of the software:

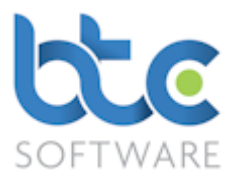

- Contact BTCSoftware using the above-mentioned details via email/telephone and ask for a system unlock code
- A code will be provided to you (this code will expire within 5 minutes and hence you should have access to your computer right away)
- Enter this code in the password section of the login window
- Click **Ok** to then login with your correct user name and password

## System Options

The System Options section contains company details, bank details, HMRC and Companies House filing credentials and options, record create options for clients and events, tax return options, accounts production return options and document management system options.

To access this section, go to Administration > System > Options from the top toolbar

Please see below for further information on each of these sections:

## **Company Details**

The **Company Details** tab holds the accountant's details such as their Address, Telephone, Fax, Mobile and Email.

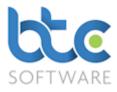

| 🛄 System Opti                 | ons*                                                   |
|-------------------------------|--------------------------------------------------------|
|                               | nk HMRC Details Companies House ails & Options Details |
| Save & Clos                   | se 🚯 Close                                             |
| Organisation/<br>Company Name | TDJ Accounting                                         |
| Address Line 1                | Lyndale House                                          |
| Address Line 2                | Addlestone                                             |
| Address Line 3                |                                                        |
| Address Line 4                |                                                        |
| Postcode                      | KT15 1TN                                               |
| Country                       | United Kingdom (GBR) 🗸                                 |
| Telephone                     | 01234567891                                            |
| Fax                           |                                                        |
| Mobile                        |                                                        |
| Email                         |                                                        |
|                               |                                                        |

## **Bank Details**

The Bank Details tab holds the accountants bank details which is pulled through into the

tax return forms in case of any refunds.

|                  | System Options*                 |                                                               |
|------------------|---------------------------------|---------------------------------------------------------------|
|                  | Company Bank<br>Details Details | HMRC Details Companies House Record<br>& Options Details Opti |
|                  | 📲 Save & Close 🤘                | Close                                                         |
|                  | Bank or building society        | Y Any Bank Plc                                                |
|                  | Account name                    | John Smith                                                    |
| Branch Sort Code |                                 | 11 22 34                                                      |
|                  | Account number                  | 01234567                                                      |
|                  | Building society referen        | ce                                                            |
|                  |                                 |                                                               |

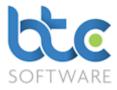

## HMRC Details & Options

The HMRC Self-Assessment, Corporation Tax and VAT online filing details, the HMRC Agent Ids and HMRC Digital Tax Details and options are included within this tab. You can use the Get Values from HMRC (API link option) by checking Enable SA pre-population box.

| System Options*                                                                                                    | ? ×                                                                                                    |
|----------------------------------------------------------------------------------------------------|----------------------------------------------------------------------------------------------------|
| Company Bank HMRC Details Companies Hous<br>Details Details & Options Details                                                                                                    | se Record Create Tax Return Accounts Production System Options Options                                                                                                    |
| 📑 🚰 Save & Close 🌾 Close                                                                                                    |                                                                                                    |
| HMRC Self Assessment Online Filing Details         SA Gateway Id       Test111         SA Gateway password       ******         SA Retype password       ******         SA Sender type       Agent       ✓         SA Contact name       John Smith      | HMRC Agent Ids SA Agent Id CT Agent Id PAYE Agent Id VAT Agent Id                                                                                                    |
| HMRC Corporation Tax Online Filing Details<br>CT Gateway Id Test 111<br>CT Gateway password *****<br>CT Gateway password *****<br>CT Retype password *****<br>CT Sender type Agent ~<br>CT Contact name John Smith<br>Copy from Self Assessment Settings | HMRC VAT Online Filing Details<br>VAT Gateway Id<br>VAT Gateway password<br>VAT Retype password<br>VAT Sender type<br>VAT Contact name<br>Copy from Self Assessment Settings |
| Copy from Seir Assessment Settings                                                                                                    | Copy from Seir Assessment Settings                                                                                                    |
|                                                                                                    | Agent Services Number                                                                                                    |
| Created by System Administrator 01/01/2009 00:00 : Last                                                                                                    | t modified by Nive Raj 03/10/2017 11:21                                                                                                    |

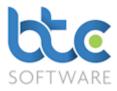

## **Companies House Details**

The Companies House Online Filing details can be stored on this tab. If you do not have a Companies House Presenter ID and Authentication Code you can use the Companies House online filing application form available as shown in the following image:

| Company Bank<br>Details Details | HMRC Details<br>& Options | Companies House<br>Details |
|---------------------------------|---------------------------|----------------------------|
| 🔛 S <u>a</u> ve & Close 🏼 🕅     | <u>C</u> lose             |                            |
| Companies House Onl             | ine Filing Details        |                            |
| CH Presenter Id                 | 1234567890                | )12                        |
| CH Authentication Co            | de *****                  |                            |
| CH Retype Auth Code             | •••••                     |                            |
| CH Sender type                  | Agent                     | ~                          |
| CH Contact name                 | Tim Pearce                |                            |
| Companies House                 | online filing appli       | cation form                |

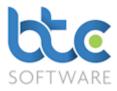

## **Record Create Options**

You can set up Client Creations and Event Creation Options from the **Record Create Options** tab. Please see an example of how you would turn off automatic generation of client references and have the ability to amend manually created client references:

| System Options*                                                                                                    | ?                 | ×      |
|----------------------------------------------------------------------------------------------------|-------------------|--------|
| Company<br>Details         Bank<br>Details         HMRC Details         Companies House<br>Details         Record Create<br>Options         Tax Return<br>Options         Accounts Production<br>Return Options | System<br>Options | ••     |
| 🗄 🎬 Save & Close 🦷 Close                                                                                                    |                   |        |
| Client Creation Options                                                                                                    |                   |        |
| Automatically Generate Client References                                                                                                    |                   |        |
| Manually entered Client References may be amended                                                                                                    |                   |        |
| Add all Events to a new Client's list of Permitted Events                                                                                                    |                   |        |
| Add all Users to a new Client's list of Responsible Users                                                                                                    |                   |        |
| Add the creating User to a new Client's list of a Responsible Users                                                                                                    |                   |        |
| Add all Clients to a new User's list of Responsible Clients                                                                                                    |                   |        |
| Default Responsibility Role Manager 🗸                                                                                                    |                   |        |
| Event Creation Options                                                                                                    |                   |        |
| Add all Events to a new User's list of Permitted Events                                                                                                    |                   |        |
| Add all Users to a new Event's list of Permitted Users                                                                                                    |                   |        |
| Add the creating User to a new Event's list of Permitted Users                                                                                                    |                   |        |
| Add all Events to a new Client Type's list of Permitted Events                                                                                                    |                   |        |
| Add all Client Types to a new Event's list of Permitted Client Types                                                                                                    |                   |        |
| Add all Clients to a new Event's list of Associated Clients                                                                                                    |                   |        |
|                                                                                                    |                   |        |
|                                                                                                    |                   |        |
|                                                                                                    |                   |        |
| Created by System Administrator 01/01/2009 00:00 : Last modified by Nive Raj 29/09/2017 12:40                                                                                                    |                   |        |
| eference may be amended. If not checked, Client References may not be ameded once the Client record has been                                                                                                    | saved for         | the fi |

- Uncheck box Automatically Generate Client References
- If you want to amend manually created references, check box Manually entered

## Client References may be amended

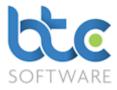

## **Tax Return Options**

Check/uncheck boxes on the **Tax Return Options** tab to set up preferences relating to tax returns. For example, **Check the section(s) of the Tax Returns to print by default**.

| 📟 System Options*                                                                                                    |                          |                       |                                       | ?                 | ×  |
|----------------------------------------------------------------------------------------------------|--------------------------|-----------------------|---------------------------------------|-------------------|----|
| Company Bank HMRC Details Companies House Details Details & Options Details                                                                           | Record Create<br>Options | Tax Return<br>Options | Accounts Production<br>Return Options | System<br>Options | •• |
| 🗄 🔛 S <u>a</u> ve & Close 🦓 <u>C</u> lose                                                                                                    |                          |                       |                                       |                   |    |
| Populate Tax Return with your Agent Details                                                                                                    | ✓                        |                       |                                       |                   |    |
| Tax Return refunds to be sent to your Agent bank account                                                                                              |                          |                       |                                       |                   |    |
| Show Client telephone number on Tax Return                                                                                                    | ✓                        |                       |                                       |                   |    |
| DO NOT automatically instruct HMRC to use an Individual<br>Client's PAYE tax code to collect tax owed                                                 | ✓                        |                       |                                       |                   |    |
| Warn of early filing deadline when an Individual Tax Return<br>has tax owed to be collected via Client's PAYE tax code                                | <ul><li>✓</li></ul>      |                       |                                       |                   |    |
| Lock Self Assessment (Self Employment & Partnership Trade)<br>Pages if Tax Return is linked to a Year End Accounts Return                             | ✓                        |                       |                                       |                   |    |
| Lock Partner's Partnership Pages if Tax Return is linked to a<br>Partnership Tax Return                                                               | ✓                        |                       |                                       |                   |    |
| Warn when a new Tax Return is created from scratch when it<br>is possible to roll forward the previous year's Return                                  | ✓                        |                       |                                       |                   |    |
| Create Corporation Tax Returns in a format compatible with all<br>supported versions of Excel (2000, XP, 2003, 2007, 2010 and<br>2013) i.e. XLS files | ✓                        |                       |                                       |                   |    |
| Check the section(s)<br>of the Tax Retum to<br>print by default                                                                                       |                          |                       |                                       |                   |    |
| Created by System Administrator 01/01/2009 00:00 : Last m                                                                                             | odified by Nive R        | aj 03/10/2017 1       | 1:21                                  |                   |    |
| f checked, your Agent details will be populated on a Client's Tax Return                                                                              |                          |                       |                                       |                   |    |

## Accounts Productions Return Options

On the Accounts Productions Return Options tab, you can set up preferences for the

following by checking/unchecking the boxes:

• Lock Self-Assessment (Self Employment & Partnership Trade) Pages if Tax Return is linked to a Year End Accounts

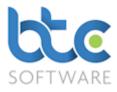

- Use initials for Directors' (etc) names rather than forenames
- Print Accounts Production Return covering letter as default
- Choose the Type of Firm from the drop-down menu

| 🛄 System Op                                                   | ptions*                                                     |                            |                          |                       |                                       |  |  |  |  |
|---------------------------------------------------------------|-------------------------------------------------------------|----------------------------|--------------------------|-----------------------|---------------------------------------|--|--|--|--|
|                                                               | Bank HMRC Details<br>Details & Options                      | Companies House<br>Details | Record Create<br>Options | Tax Return<br>Options | Accounts Production<br>Return Options |  |  |  |  |
| 🔛 Save & Close 🧐 <u>C</u> lose                                |                                                             |                            |                          |                       |                                       |  |  |  |  |
|                                                               | essment (Self Employment &<br>Return is linked to a Year Er |                            | •                        |                       |                                       |  |  |  |  |
| Use initials for Directors' (etc) names rather than forenames |                                                             |                            |                          |                       |                                       |  |  |  |  |
| Print Accounts Production Return covering letter as default   |                                                             |                            |                          |                       |                                       |  |  |  |  |
| Type of Firm                                                  | Accountants                                                 |                            | $\sim$                   |                       |                                       |  |  |  |  |

## System Options

You are able to take the following actions from the **System Options** tab:

| 📟 System Options*                                                                                                    |                   |  |  |  |  |  |  |
|----------------------------------------------------------------------------------------------------|-------------------|--|--|--|--|--|--|
| Company<br>Details         Bank<br>& Options         HMRC Details         Companies House<br>Details         Record Create<br>Options         Tax Return<br>Options         Accounts Production<br>Return Options | System<br>Options |  |  |  |  |  |  |
| En Save & Close 🖗 Close                                                                                                    |                   |  |  |  |  |  |  |
| Use Record Locking                                                                                                    |                   |  |  |  |  |  |  |
| Remove Rogue Locks on Login 🖌                                                                                                    |                   |  |  |  |  |  |  |
| Make a local copy of the database when the last user closes the system                                                                                                    |                   |  |  |  |  |  |  |
| Suppress Event Processing                                                                                                    |                   |  |  |  |  |  |  |
| Order tax office list by tax office name                                                                                                    |                   |  |  |  |  |  |  |
| Idle Start Threshold 1                                                                                                    |                   |  |  |  |  |  |  |
| Client list sort order Firstname Sumame ~                                                                                                    |                   |  |  |  |  |  |  |
| Report Timestamp type DateAndTime ~                                                                                                    |                   |  |  |  |  |  |  |
| Prepared by: TDJ Accounting on 09/10/2017 at 11:39                                                                                                    |                   |  |  |  |  |  |  |

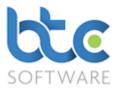

- Use Record Locking box: Check this box to prevent two users from changing the same data at the same time. Uncheck with care
- **Remove Rogue Locks on Login**: Check this box if you want to automatically remove locks held by a given User when they login
- Make a local copy of the database when the last user closes the system: If this box is checked, a local copy of the database is made when the last user closes the system

Please note that the above action is NOT to be relied upon as your only form of database backup and this option is only available for Access database and does not apply to the SQL database.

- **Suppress Event Processing**: Check this box to stop all Event reminder, recurrence and appointment update processing
- Order tax office list by tax office name: Check this box if you want to order Tax Offices by name, uncheck this box if you want to order Tax Offices by the office three-digit code
- Idle Start Threshold: The number of minutes until an edit session is considered to be idle. For more information, please see Activity Time Log Summaries
- Client list sort order: Choose the client list sort odder option from the drop-down menu
- **Report Timestamp type**: Choose the type of timestamp you wish to be printed on the reports

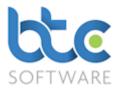

## **Document Management System Options**

If you want to turn off sections (Documents, Folders or Files) that you do not want to use or change the default behaviour permanently to **Copy In Document/Folder** rather than

Move in Document/Folder, complete the following steps:

| System Options*                                                                                                    |                                                       |                   |                                       | ? | ×   |  |  |
|----------------------------------------------------------------------------------------------------|-------------------------------------------------------|-------------------|---------------------------------------|---|-----|--|--|
|                                                                                                    | Return<br>tions Accounts Production<br>Return Options | System<br>Options | Document Management<br>System Options |   | • • |  |  |
| 📲 Save & Close N Close                                                                                                    |                                                       |                   |                                       |   |     |  |  |
| Client Form Options<br>Move Documents and Folders as default whe<br>Client<br>Check the tab(s) to be<br>shown on the Client Form<br>Check the tab(s) to be<br>shown on the Client Form<br>Folders<br>Folders<br>Fo | ents                                                  |                   |                                       |   |     |  |  |
| Document Publishing/Portal Details<br>MyDocSafe Details<br>Enable MyDocSafe 🗹                                                                                                    |                                                       |                   |                                       |   |     |  |  |
| Virtual Cabinet Details                                                                                                    |                                                       |                   |                                       |   |     |  |  |
| Client Code Index                                                                                                    | $\sim$                                                |                   |                                       |   |     |  |  |
| Client Name Index                                                                                                    | $\sim$                                                |                   |                                       |   |     |  |  |
| Document Date Index                                                                                                    | ~                                                     |                   |                                       |   |     |  |  |
|                                                                                                    |                                                       |                   |                                       |   |     |  |  |
| Created by System Administrator 01/01/2009 00:00 : Last modified by Nive Raj 03/10/2017 11:21<br>If checked, the default operation for adding Documents and Folders to a Client will be Move. If unchecked it will be Copy.                                                                                                    |                                                       |                   |                                       |   |     |  |  |
| in checked, the default operation for adding bocuments and rolders to a cheft will be move, if dischecked it will be Copy.                                                                                                    |                                                       |                   |                                       |   |     |  |  |

- Uncheck box 'Move Documents and Folders as default when adding them to a Client
- Uncheck the tabs that you do not want to be shown on the Client Form
- Click on Save & Close